# **Diffuser Administrators Guide**

8.2 — Last update: 2018/03/20

Basis Technologies

Copyright © 2018 Basis Technologies

#### **Table of Contents**

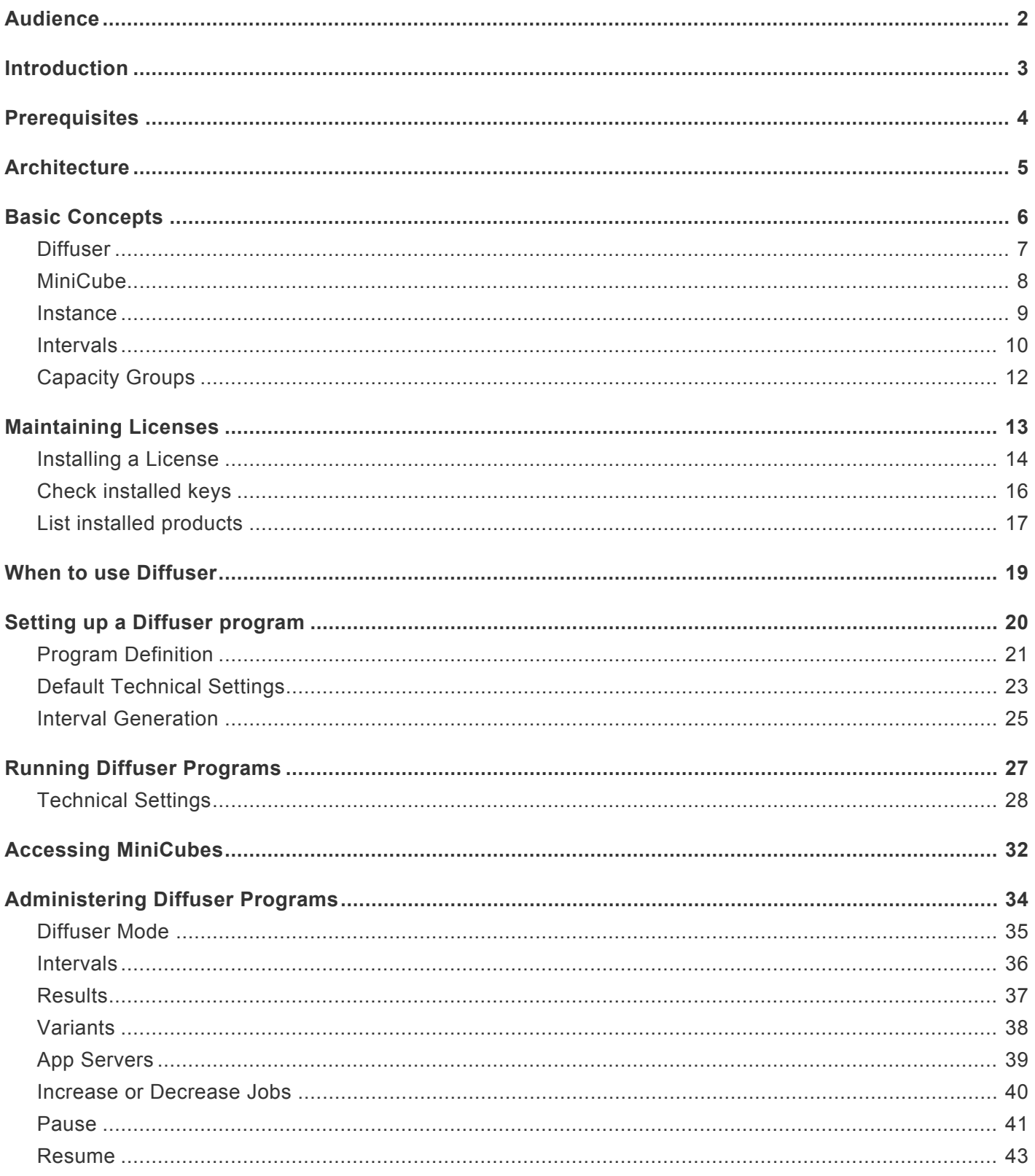

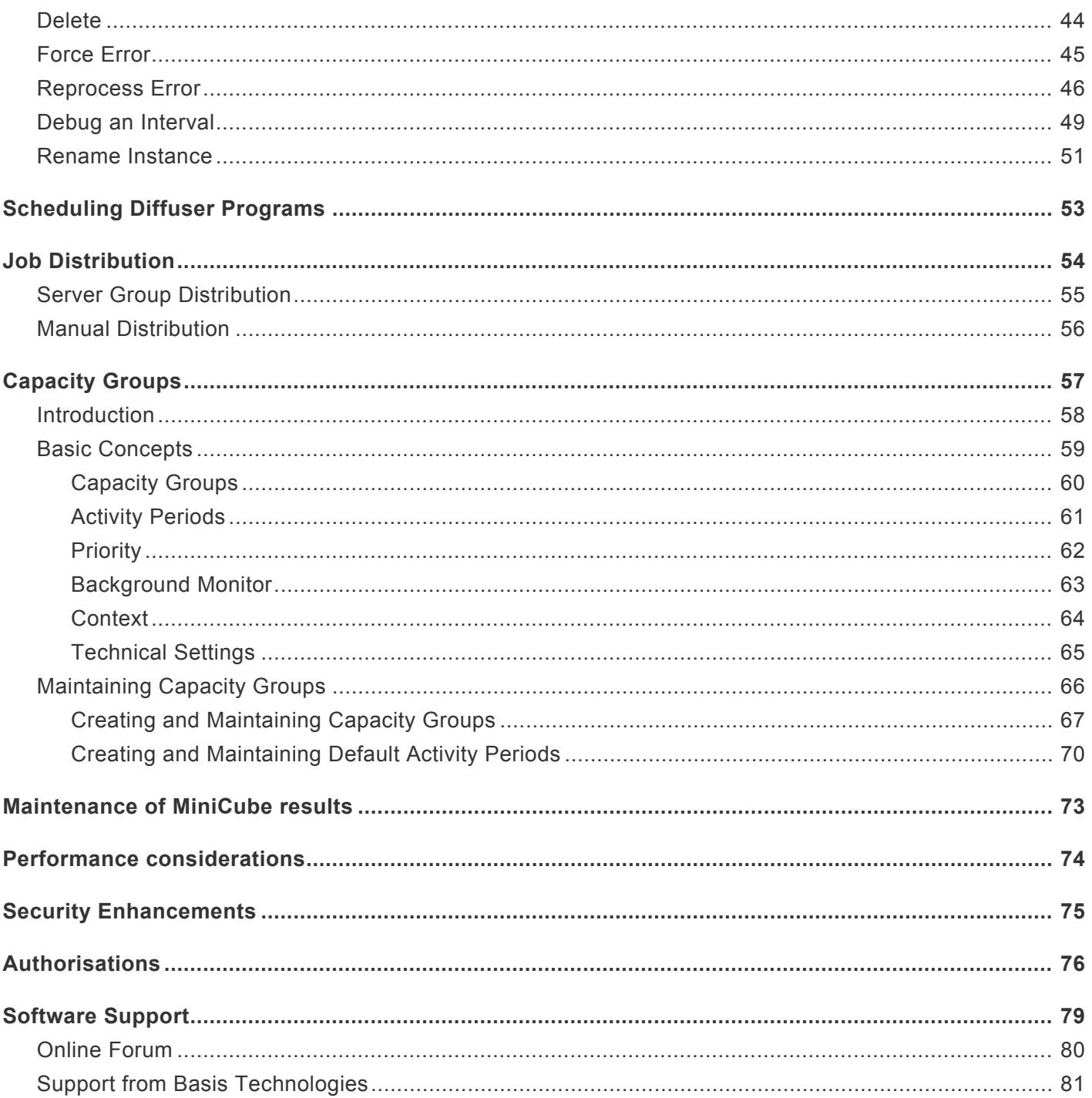

### <span id="page-3-0"></span>**Audience**

This guide has been developed for the following audience:

- SAP® Basis Administrators
- SAP® performance specialists or advisers

#### <span id="page-4-0"></span>**Introduction**

Basis Technologies' Diffuser provides a framework and run-time environment for custom developed and standard SAP programs that must work with large volumes of data. It provides for dynamic execution such that these programs can run within acceptable time constraints to deliver timely business information. This is achieved by:

- Providing a framework and methodology for development of reports such that they can be scaled according to the resources available in order to maximize use of the available hardware
- Providing a framework for execution of ABAP code using parallel processing such that report run faster and more efficiently
- Enabling huge volumes of data to be processed within dramatically reduced timescales
- Providing a framework toolset for the monitoring and administration of the parallel execution of reports
- Facilitating the presentation and delivery of reports, enabling the business to interactively access current and historical report information

#### <span id="page-5-0"></span>**Prerequisites**

#### **Systems (currently supported)**

SAP® Web Application server release 7.00 (or higher)

#### **Prerequisites for the SAP UI**

Minimum: SAP® GUI 7.10 Recommended: Current Version SAP GUI

Older versions of SAP might be supported by older versions of Diffuser please contact us **\*** for details

### <span id="page-6-0"></span>**Architecture**

For a program to be accelerated by the Diffuser, it can either be developed as a custom Z Accelerator or provided as a prepackaged program supplied by Basis Technologies (as a GT, GTi or BDi App). The key features to accelerate a program are the **[Diffuser](#page-8-0)** and **MiniCube**.

#### <span id="page-7-0"></span>**Basic Concepts**

The basic concepts of operating Diffuser are shown as below:

- [Architecture](#page-6-0)
- [Diffuser](#page-8-0)
- [MiniCube](#page-9-0)
- [Instance](#page-10-0)
- [Intervals](#page-11-0)
- [Capacity Groups](#page-13-0)

### <span id="page-8-0"></span>**Diffuser**

Diffuser takes a large data set and splits it up into small pieces of data called *[Intervals](#page-11-0)* these can then be processed with multiple processors running. The Diffuser allows the number of processors to be increased or decreased at runtime, including pausing and restarting a run. A group of processors can be assigned to a Capacity Group to allow processing power to be dynamically distributed across programs.

This can be utilised by custom programs as a Z Accelerator or by programs supplied prepackaged by Basis Technologies (the GT, GTi and BDi Apps).

#### <span id="page-9-0"></span>**MiniCube**

When a Diffuser run completes it can store the results as a MiniCube inside the architecture, these can be retrieved and further selections applied to this data. The data can also be supplied in an interactive way so that for example ALV or drilldown features can be used.

The transaction /BTR/MINICUBE also allows the monitoring of runs and with the Diffuser Mode the instance resources can be increased at runtime, see [Administering Diffuser Programs.](#page-35-0)

#### <span id="page-10-0"></span>**Instance**

Each run of a program using the *[Diffuser](#page-8-0)* is called an 'Instance'. This can be given a separate label and, using the framework, a user can view a number of previous instances and pick which they wish to view the details of. The framework allows the saving of data against the instance.

An instance can have the following states:

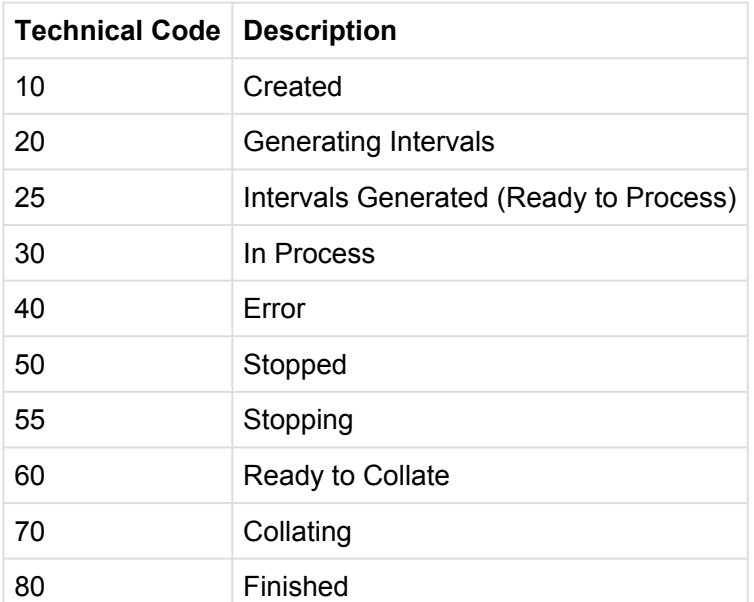

#### <span id="page-11-0"></span>**Intervals**

[Diffuser](#page-8-0) works on the principal that data processing can be divided into independent "pieces" of work. These pieces of work are referred to as Intervals and usually represent a range of master or transactional data that needs to be worked upon. This, for example, might be Intervals of Business Partner Numbers, Sales Order Numbers, or Account Numbers. Diffuser ensures that these Intervals of data are processed using multiple processors instead of the traditional sequential approach with one processor.

An interval can be thought of as a range of values that represent X number of master or transaction data objects. It is based on some data domain having a data type and a length. An example interval might be "All Sales Order's from 1000 through to 2000". It can then be implied that an interval has a Low value (e.g. 1000) and a High value (e.g. 2000).

If a SAP system has 100,000 Sales Orders, and an ABAP report is required to process all of them, then this range of Sales Orders can be broken down into, for example, 100 intervals, each representing 1000 Sales Orders. The list of 100 intervals might look something like:

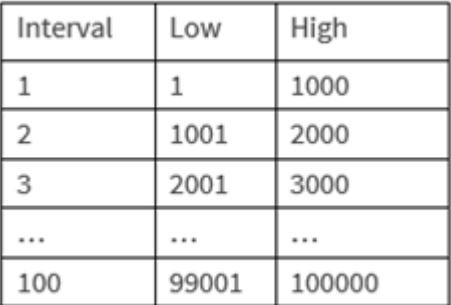

The concept of an Interval Object is used to create these Intervals for use by a Diffuser program this is where an object such as a Sales Orders are broken down before the Diffuser program is run. As part of the definition of a Diffuser program, an Interval Object is selected. This refers directly to the type of Intervals the program uses, for example, some Interval Objects that are provided with Diffuser are:

- Sales Order
- Business Partner
- Contract Account

The generation of Interval Objects is detailed in the Setting up a Diffuser program [Interval Generation](#page-26-0) section.

When using Z Accelerators intervals can also be built at runtime. This is programmed into the Diffuser program and is useful where you have complex intervals or need to define the number of intervals down to a

smaller size; a subset of materials, for example. This concept is detailed in the Z Accelerators – Advanced Concepts – [Dynamic Interval Generation](http://www.manula.com/manuals/basis-technologies/z-accelerators-developers-guide/1/en/topic/interval-generation) section.

An interval can have the following states:

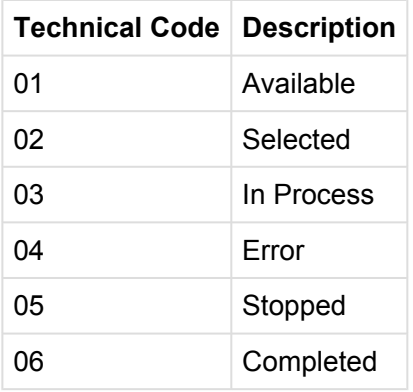

# <span id="page-13-0"></span>**Capacity Groups**

Capacity Groups is a powerful tool of the Diffuser created to enhance its system resource administration capabilities. While the Diffuser provides a parallel processing platform and runtime environment which makes the execution of ABAP code faster and more efficient, Capacity Groups offer an advanced administration framework for the consumption of system resources by Diffuser enabled programs. The tool determines how many background processes a Diffuser program can use on one or more selected servers, on a specific time pattern, and its relative priority to other Diffuser programs running at that point.

#### <span id="page-14-0"></span>**Maintaining Licenses**

The Transaction /N/BTR/LICENSE is used to access the License Administration for Diffuser.

It can also be accessed via the MiniCube transaction /N/BTR/MINICUBE after pressing the Diffuser Mode button and selecting the license key button.

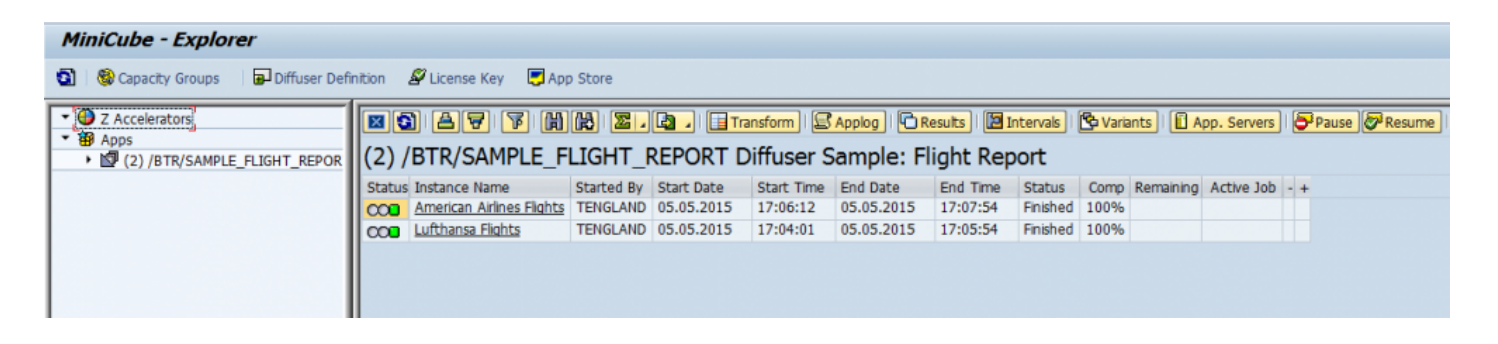

The key components to managing your license are as below.

- [Installing a License](#page-15-0)
- [Checking installed Licenses](#page-18-0)
- [Check installed keys](#page-17-0)

#### <span id="page-15-0"></span>**Installing a License**

After entering the license screens through the transaction /N/BTR/LICENSE or via the button on the /N/BTR/ MINICUBE as described in [Maintaining Licenses.](#page-14-0)

To install a license simply select the "Install key file" option as below and execute.

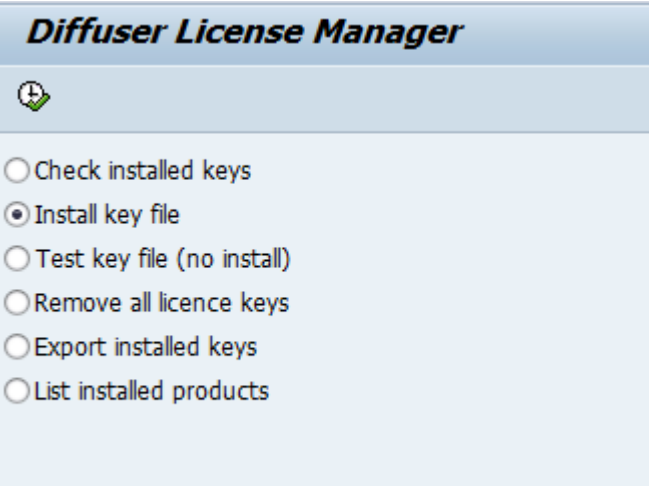

Select the file you want to install. The filename will contain a 10 digit number for the SAP installation number of the intended system.

There may also be the three character system ID and the product name.

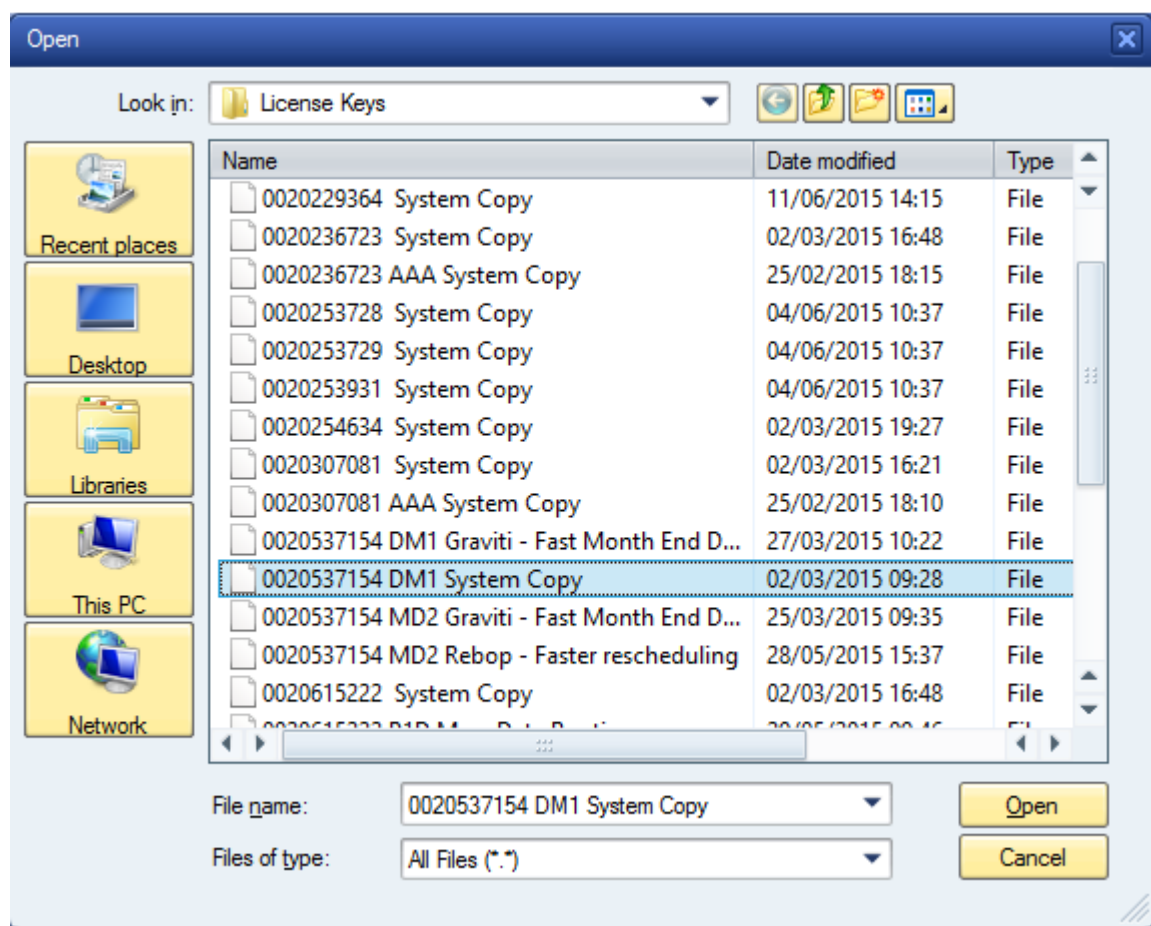

If errors are found then the problem is displayed.

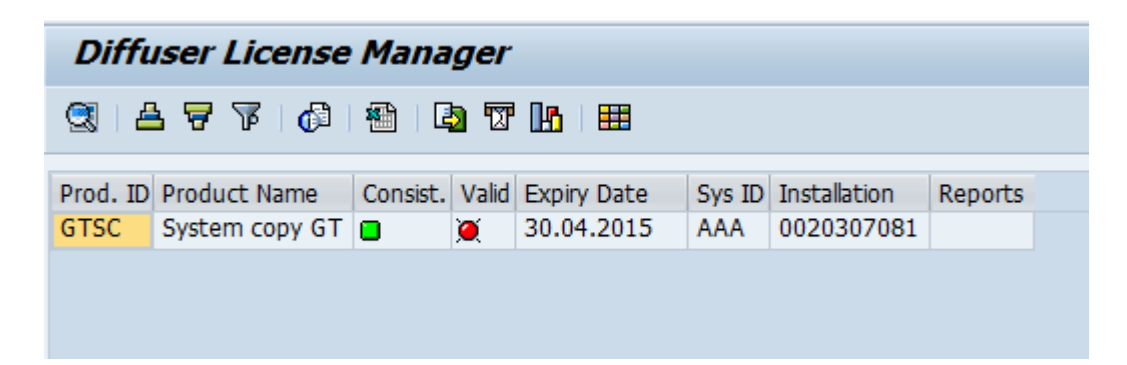

### <span id="page-17-0"></span>**Check installed keys**

To check the products you have installed in your system, select the "List installed products" option as below and Execute.

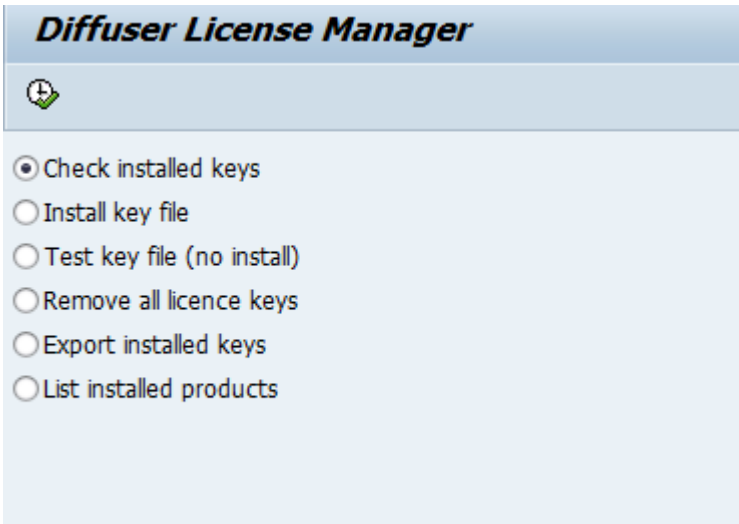

The keys installed are shown as below. Note that any red status icons indicate a problem with the key details being consistent with the system or being out of validity.

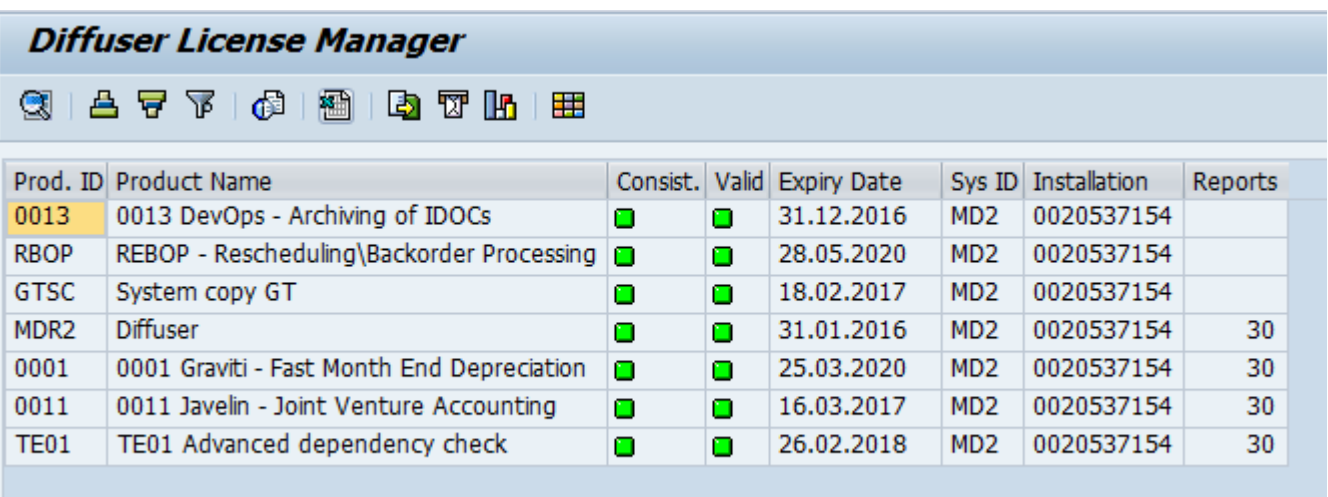

### <span id="page-18-0"></span>**List installed products**

To check the products you have installed in your system, select the "List installed products" option as below and execute.

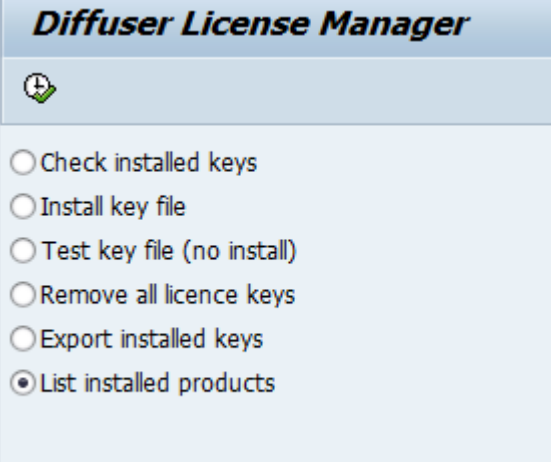

A list of installed products on your system is shown.

#### **Diffuser License Manager**

#### 3 | 台字下 | 4 | 4 | 4 | 5 | 7 | 18 | 8

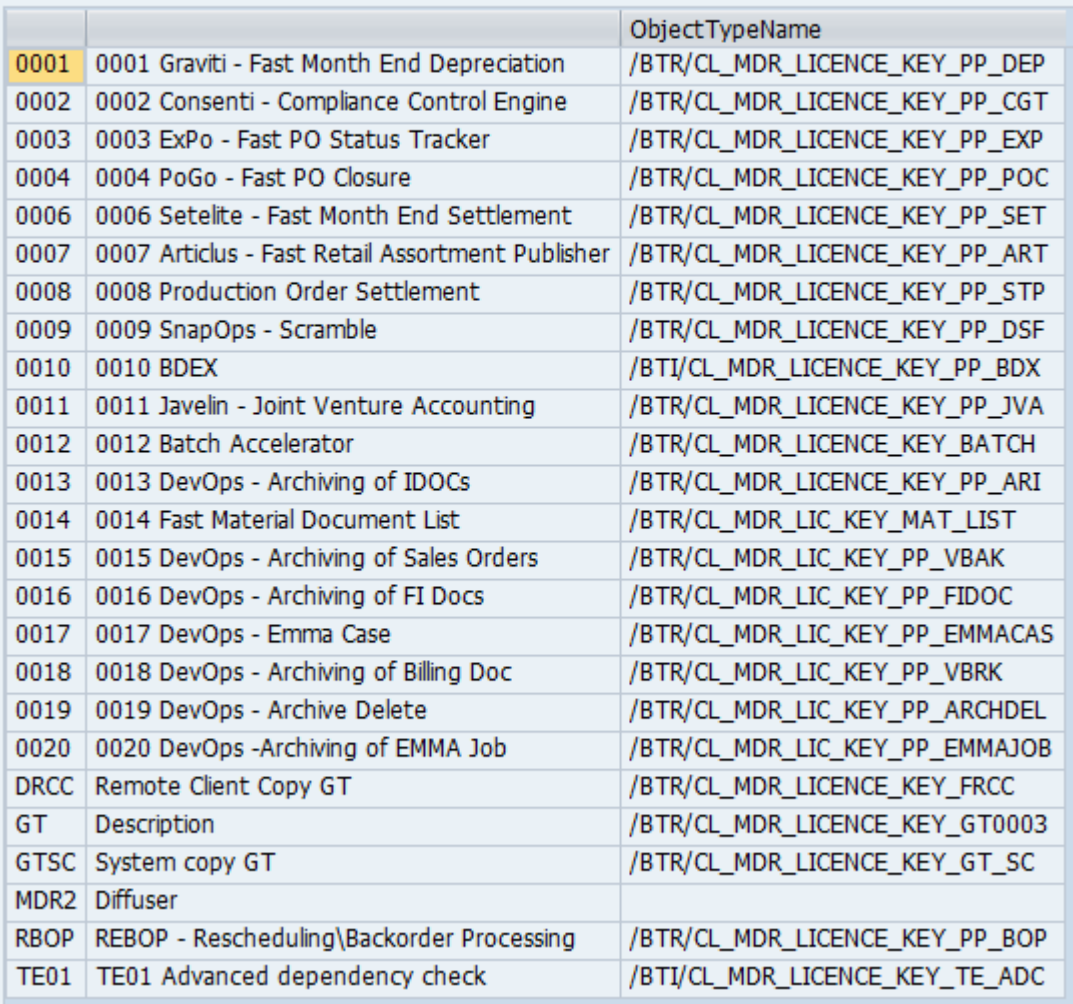

#### <span id="page-20-0"></span>**When to use Diffuser**

Diffuser is essential when the data volumes are so large that the processing time to run your programs is unacceptable. If you are able to write a report that runs within acceptable time-constraints then the use of Diffuser may not be required. However, even if your report runs within 2 hours (and this is considered acceptable) you are still able to use Diffuser to bring this run-time down even further.

It is our consideration that almost any program that executes in the background can gain benefits by being implemented in Diffuser. This is because the Diffuser format not only promotes performance improvements, but also cost reductions in maintenance by having a generic format.

It provides the benefit of separating the processing and presentation logic. Separate presentation logic allows the data to be viewed interactively through MiniCube and in a user-friendly manner, far easier than lengthy static list or spool output.

#### <span id="page-21-0"></span>**Setting up a Diffuser program**

For a program to use Diffuser, it can either be developed as a custom Z Accelerator or provided as a prepackaged program supplied by Basis Technologies (as a GT, GTi or BDi App).

To setup a program to use Diffuser use the transaction /BTR/DIFFUSER here as a minimum define the Diffuser program in the Program Definition, then choose to setup the technical settings and generate intervals where required.

- [Program Definition](#page-22-0)
- [Default Technical Settings](#page-24-0)
- [Interval Generation](#page-26-0)

#### <span id="page-22-0"></span>**Program Definition**

The definition of a Diffuser program is set up via the transaction /N/BTR/DIFFUSER.

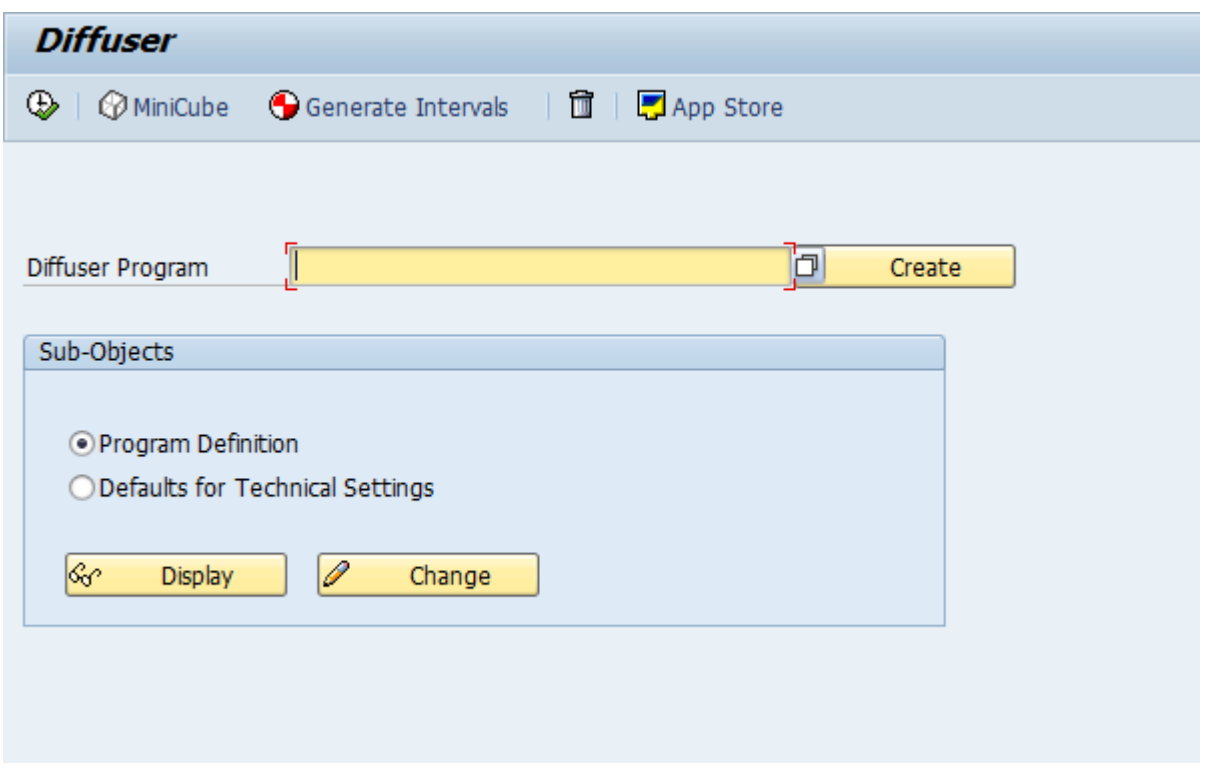

Enter the program name and press the Create button for new programs or Change button for an existing program with the sub-object as program definition.

The definition is now displayed as below.

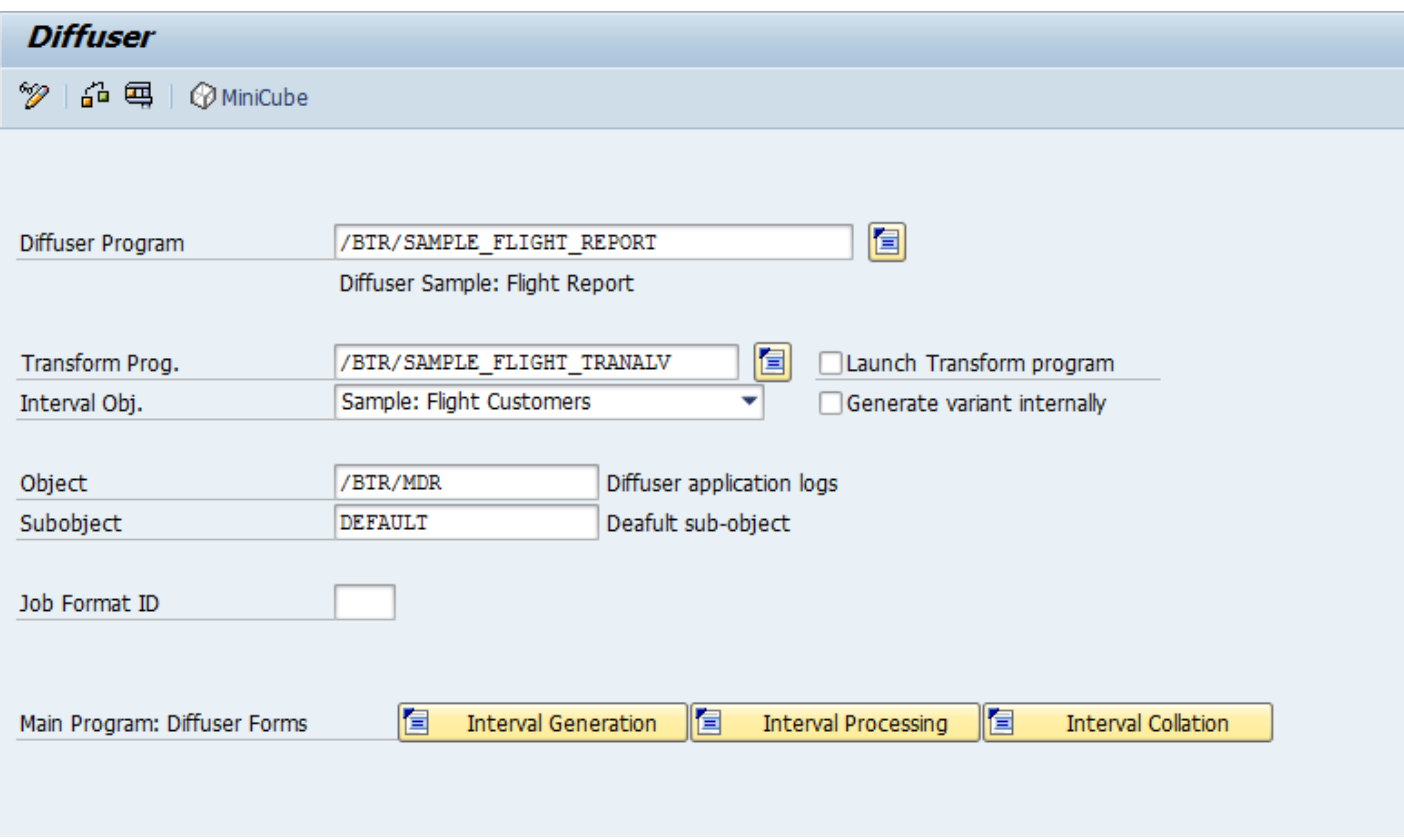

The main program is already populated from the first screen. A transformation program can now be configured if required.

The "Interval Object" object is also populated [here](http://www.manula.com/manuals/basis-technologies/mass-data-runtime-developers-guide/1/en/topic/interval), refer here for more information on intervals.

The program definition also allows the user to configure which application log object and sub-object any messages are written to that are called during the execution of the program. The default object and subobject are /BTR/MDR/ and DEFAULT respectively.

Furthermore, the transaction N/BTR/DIFFUSER allows the developer to maintain the Main Program and Transformation Program directly instead of using the standard SAP transaction SE38, with the code buttons at the bottom linking directly to the relevant subroutines.

#### <span id="page-24-0"></span>**Default Technical Settings**

The second sub-object managed through the transaction /BTR/DIFFUSER is "Defaults for Technical Settings". This screen contains two main sections.

1. "Defaults for Technical Settings" allows to set default values for a specific Diffuser program. Once set, these values will always appear on the [Technical](#page-29-0) Settings' sub screen for that program see Technical [Settings](#page-29-0) under Running Diffuser Programs for more details.

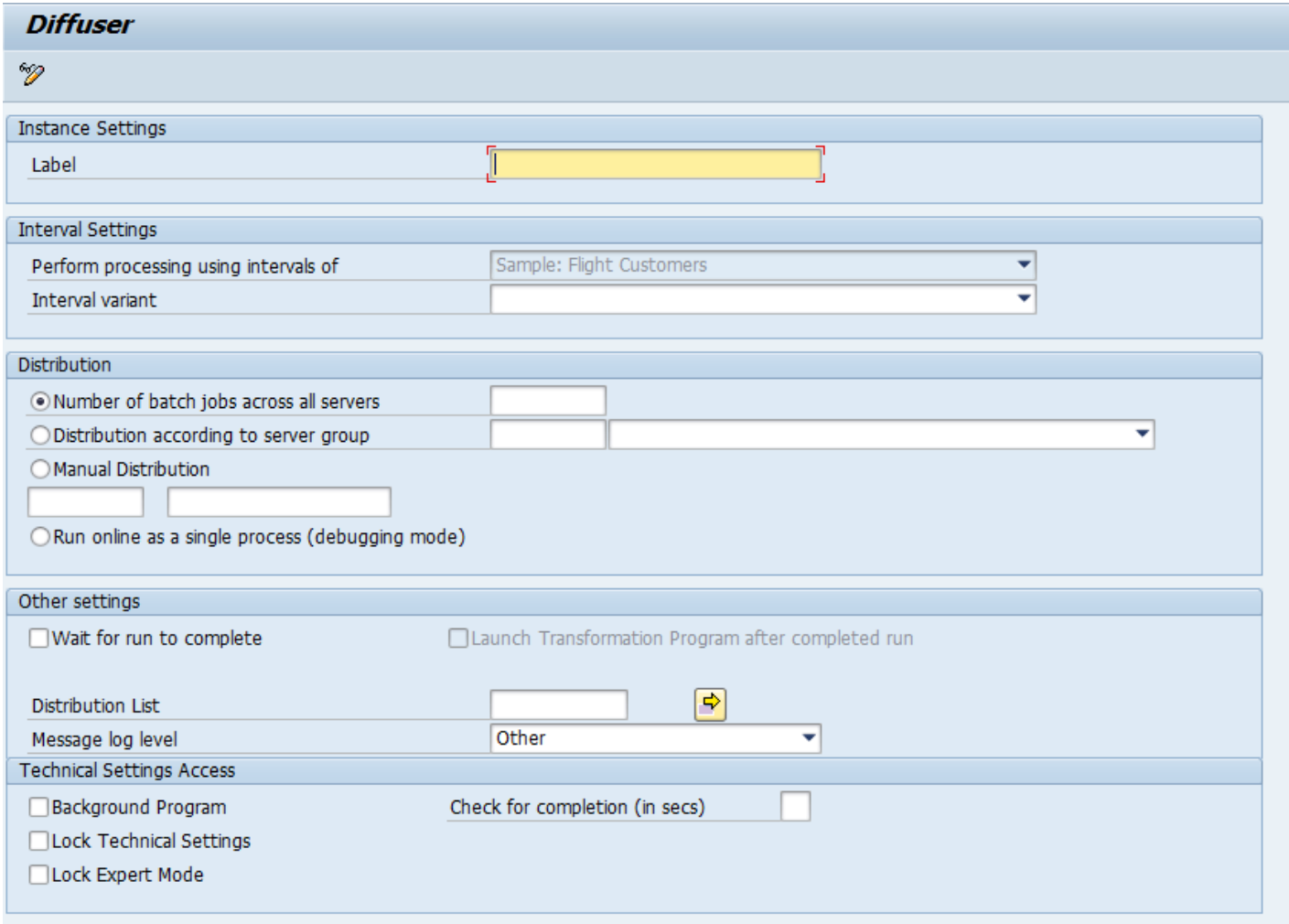

1. "Technical Settings Access" we will explore in more detail.

Background Program

NOTE: This functionality requires "Wait for run to complete" to be set.

This option supresses the default display of the Run History screen after completion of an instance run. This is a useful feature that allows a Diffuser program to be called from another program without interrupting the latter with the MiniCube display.

The input field "Check for completion (in sec)" allows to set in seconds a time interval in which the parent job of a running Diffuser instance will wake up and check if all child parallel processes have completed. The default wake up and check time is 30 seconds which is suitable for very long running programs but not for speeding up web services where every second counts.

#### Lock Technical Settings

This options allows to lock all input fields for Technical Settings. This is useful if when a program can repeatedly run with the same default values and users should not change those values. When this option is set, the Diffuser Mode in the MiniCube will be locked as well.

This restriction applies at program level and not at user level. That is, once set the Technical Settings will be locked for all users. Restrictions at user level can be implemented, see the section [Authority Checks](http://www.manula.com/manuals/basis-technologies/z-accelerators-developers-guide/1/en/topic/authority-checks) in the Z Accelerators Guide.

#### Lock Expert Mode

This option is similar to "Lock Technical Settings". The only difference is that on the Technical settings screen only the input fields under "Distribution" are locked. This allows the user to change settings like label name while protecting the more critical job distribution section from potential misuse. This option applies at program level as well. Restrictions at user level can be implemented with see the section [Authority Checks](http://www.manula.com/manuals/basis-technologies/z-accelerators-developers-guide/1/en/topic/authority-checks) in the Z Accelerators Guide.

#### <span id="page-26-0"></span>**Interval Generation**

When a **[Diffuser](#page-8-0)** program uses Interval Objects, an Interval Variant needs to be created from the Interval Object, before the Diffuser program is run. An Interval Variant can be thought of as the set of Intervals that the Diffuser program is going to use. It is necessary that new Interval Variants are generated regularly (potentially before each batch run) to ensure that the intervals are split evenly as the data in the system grows.

To use an Interval Objects, they must first be configured into the framework via table /BTR/INTVALOBJ.

There are two different types of Interval Objects; standard SAP Mass Run Interval Objects and Diffuser Interval Objects. They have similar operation except for the generation of the Interval Variants. The Intervals (or Interval Variant) are created before the Diffuser program is executed; this is done via the program /BTR/ MDR\_INTERVAL\_GENERATION or alternately for standard SAP Interval variants via transaction FQD2. Either an Interval Count or Interval Size can be used as parameters to how the Intervals get generated.

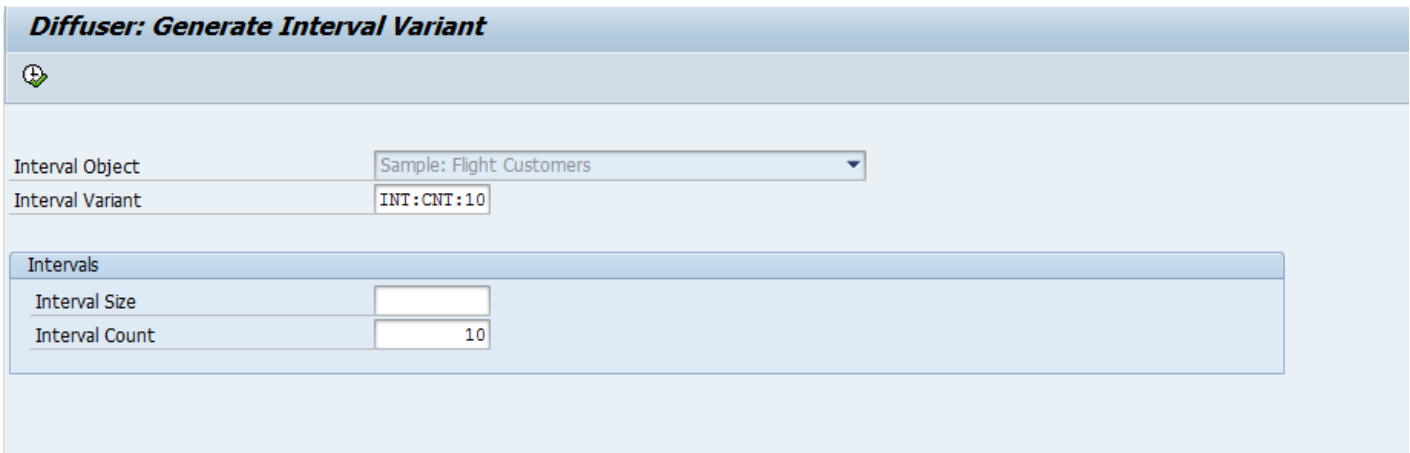

The above example shows the generation of a new Interval Variant called INT:CNT:10 from the Interval Object "Customer Interval Object", with the requirement that 10 Intervals are to be created.

As can be seen below, the result is 10 generated Intervals.

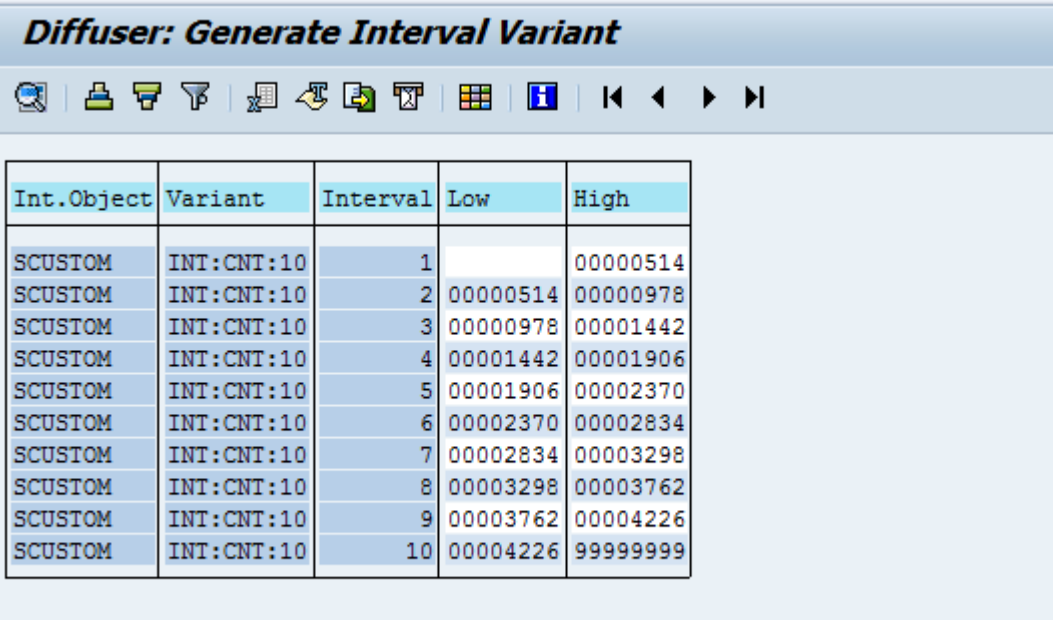

## <span id="page-28-0"></span>**Running Diffuser Programs**

Before running a Diffuser program you should consider the following:

• [Technical Settings](#page-29-0)

#### <span id="page-29-0"></span>**Technical Settings**

The key part that the user sees is the "Technical Settings" button as below.

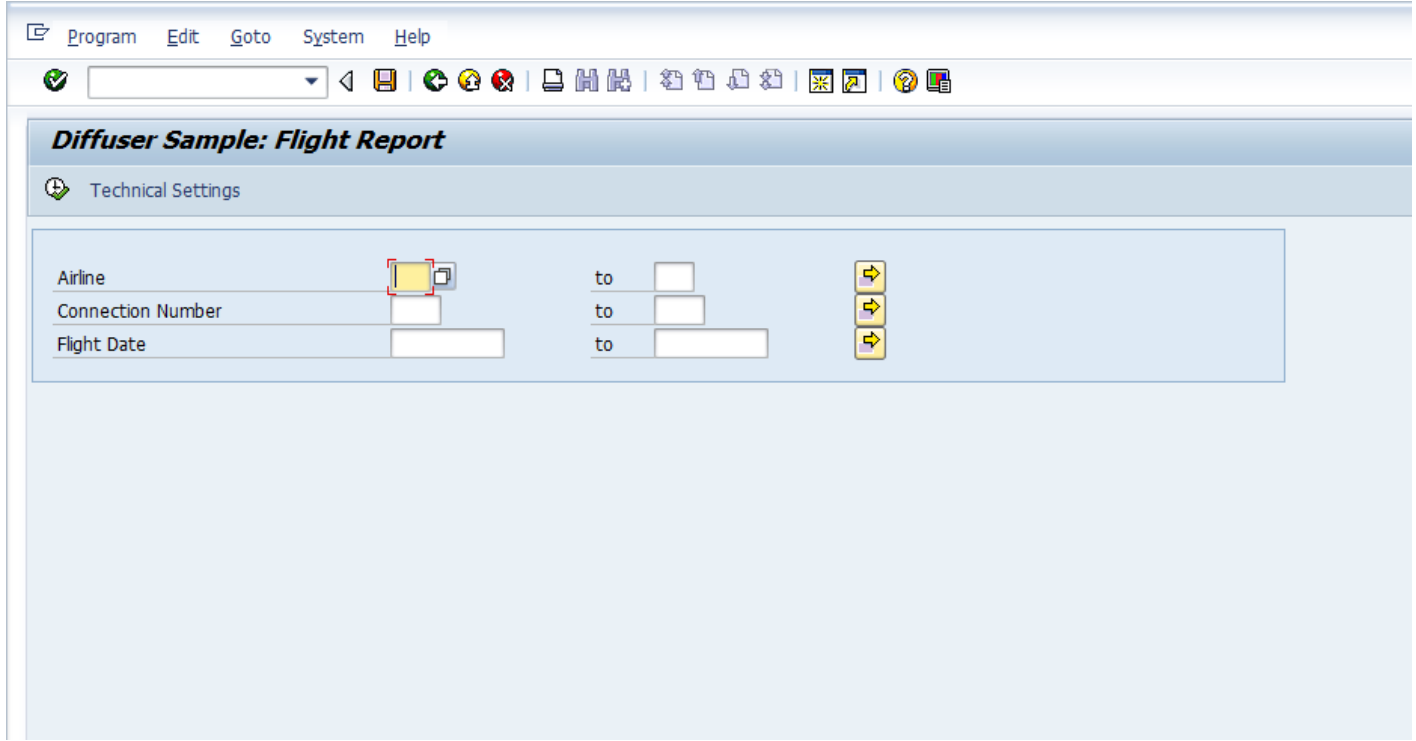

If you select the "Technical Settings" button, you will be prompted for Diffuser specific technical settings.

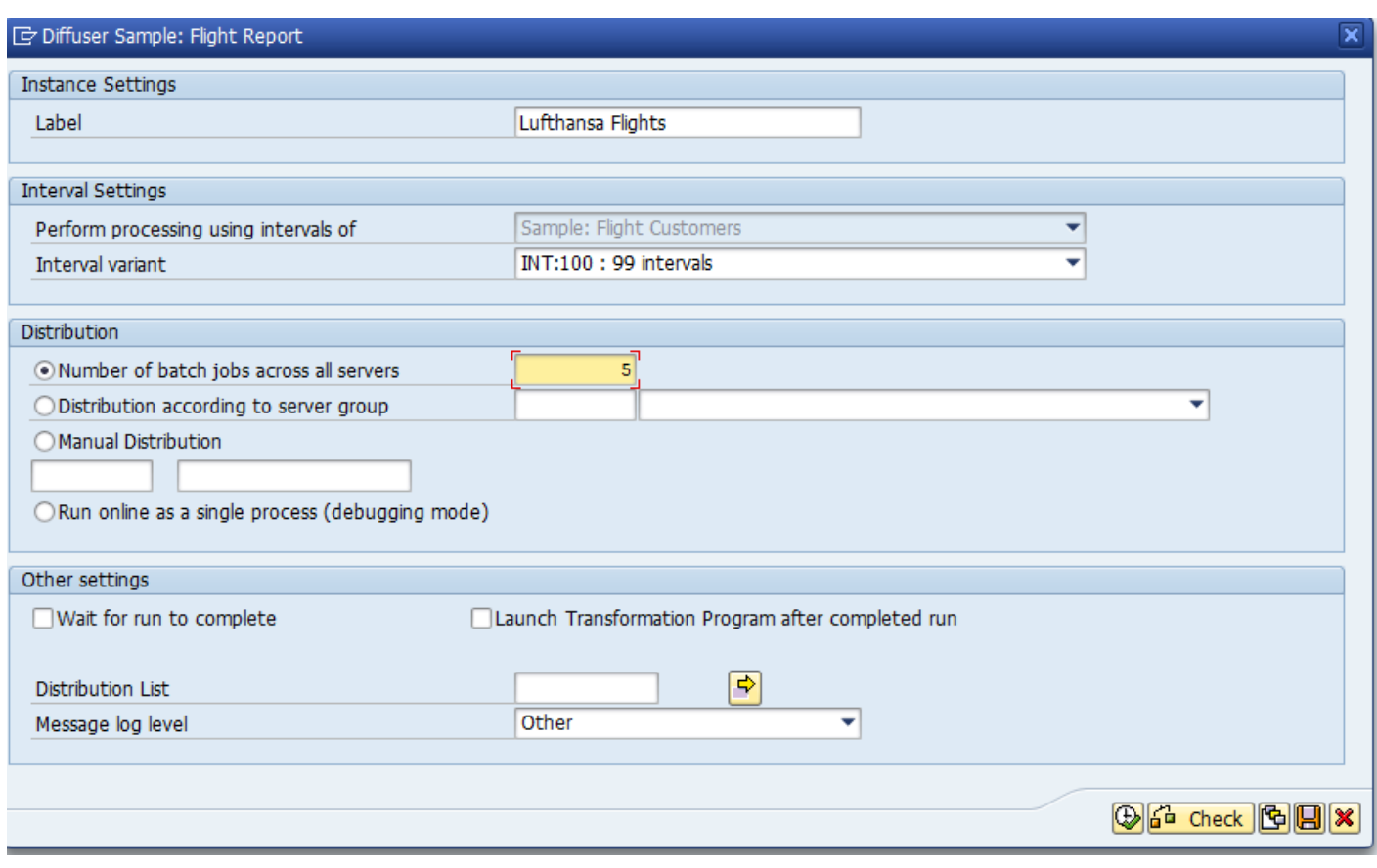

These "Technical Settings" are important when executing an Diffuser program be it in a production environment, or when performing unit testing of your Diffuser program.

Note that you can set up **[Default Technical Settings](#page-24-0)** and set up user authorizations to control the users ability to change these settings, for more information refer to the Z Accelerators – Developers Guide **[Authority Checks.](http://www.manula.com/manuals/basis-technologies/z-accelerators-developers-guide/1/en/topic/authority-checks)** 

An explanation for the function of each field on the "Technical Settings" screen is as below:

- Label The first is a label that can be specified to identify this particular execution.
- Perform processing using intervals of This is the interval object confirmed in the [Program Definition](#page-22-0)
- Interval Variant The Interval variant provides you with a list of different pre-generated Intervals. As detailed in the section *Interval Generation*, the interval variants are pre-generated using program /BTR/MDR\_INTERVAL\_GENERATION
- Number of batch jobs across all servers This specifies the number of processes with which to run the Diffuser program.
- Distribution according to server grouping This allows the distribution of jobs over one server group to control the number of processors available to this Diffuser instance.
- Manual Distribution The server grouping above can also be distributed manually.
- Run online as a single process (debugging mode) This is only used when debugging Diffuser programs and ensures the whole program runs sequentially, in a foreground process.
- Wait for run to complete before finishing This is often used when running Diffuser programs on-line or when executing them via a job scheduler. It will ensure the parent process waits until all child processes have completed. Once all child processes have finished, control is returned to the parent for completion.
- Launch Transformation Program after completed run This means the MiniCube screen is skipped so the user gets straight to their results when the run completes
- Distribution List After a Diffuser program completes it is able to send a SAP office document or external email to a set of recipients that can be specified here.
- Message log level Lower limit for the priority of messages output to the application log. For example, you can restrict output of informational application log messages by increasing the log level via this parameter.

When using [Dynamic Interval](http://www.manula.com/manuals/basis-technologies/z-accelerators-developers-guide/1/en/topic/interval-generation)s as set out in the Z Accelerators – Developers Guide Dynamic Interval [Generation](http://www.manula.com/manuals/basis-technologies/z-accelerators-developers-guide/1/en/topic/interval-generation) the "Interval Settings" section will change and be replaced with the two options Interval Count and Interval Size introduced, this looks as per the screenshot below.

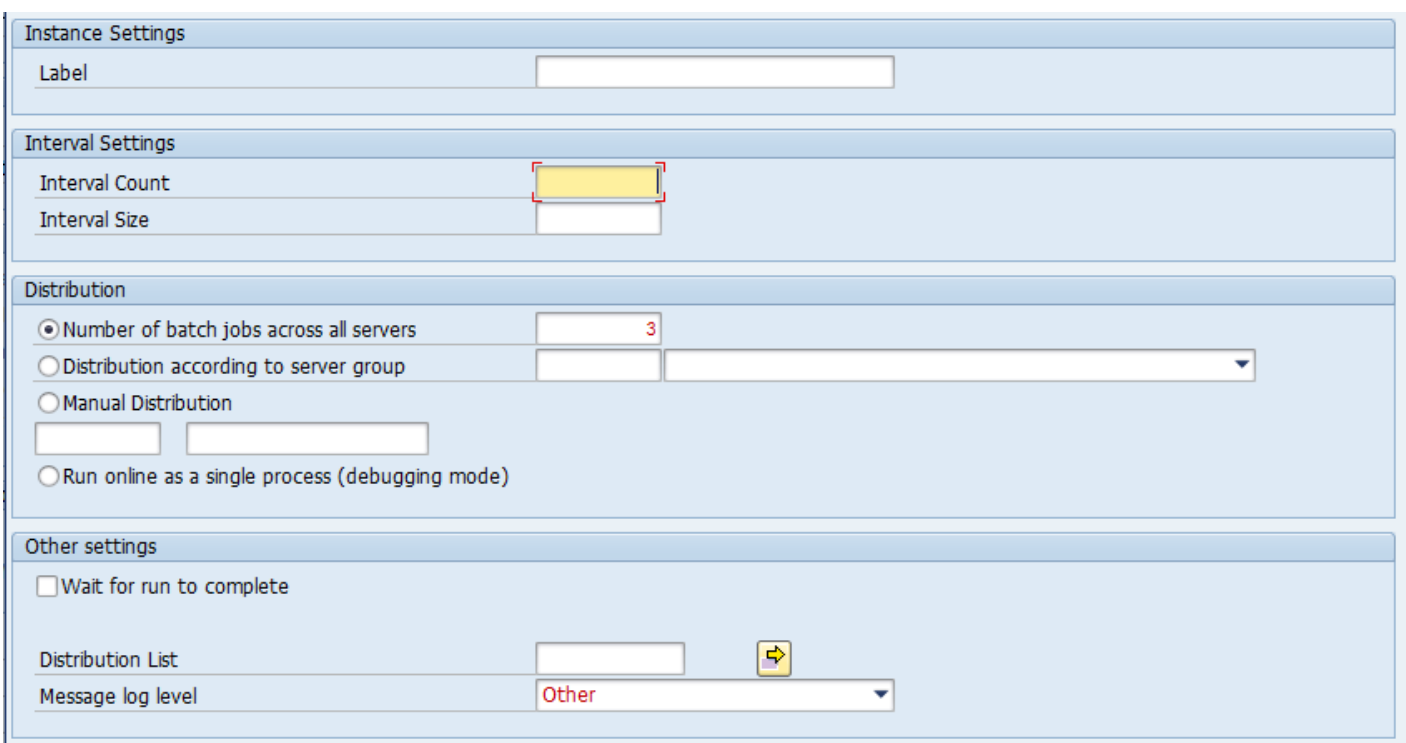

The impact of the two fields is as below:

- Interval Count This specifies the number of intervals (pieces) that the total amount of work to be done is to be broken up into
- Interval Size This specifies the "number of objects" to be put into each interval to be then worked upon independently

#### <span id="page-33-0"></span>**Accessing MiniCubes**

Historical instance runs and results can be easily accessed via transaction /BTR/MINICUBE. It allows to search by user, time period, status and program. This is especially useful for making result data available to users without having to rerun the programs. In the selection screen insert your search criteria and execute.

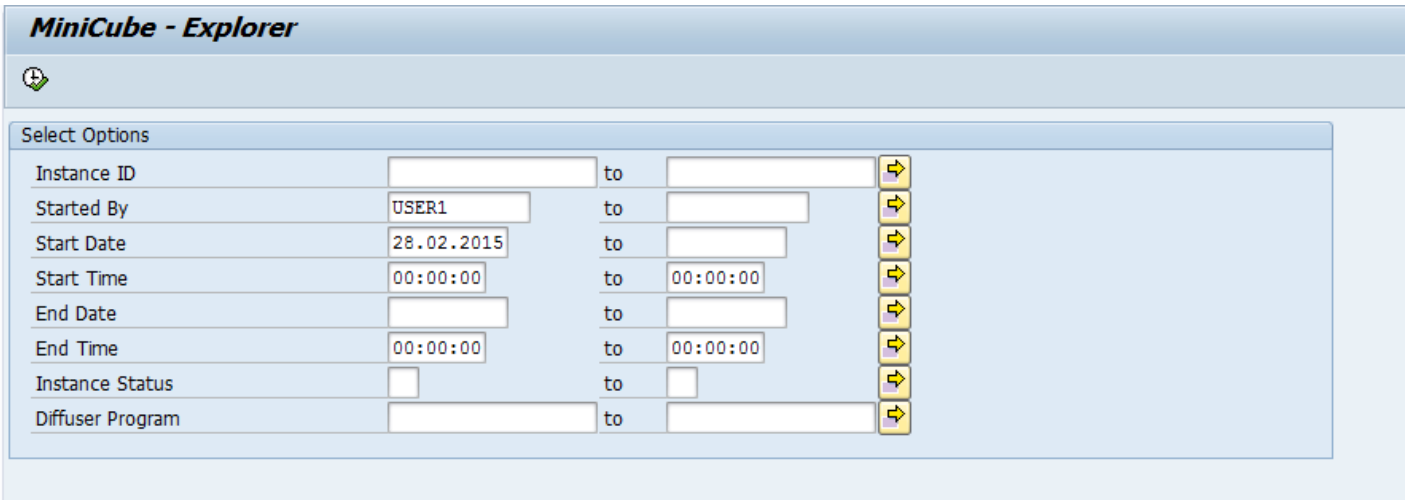

MiniCube will show a list of the Diffuser defined program(s) with instances relevant to the search criteria, expand the Z Accelerators Node to reveal the results.

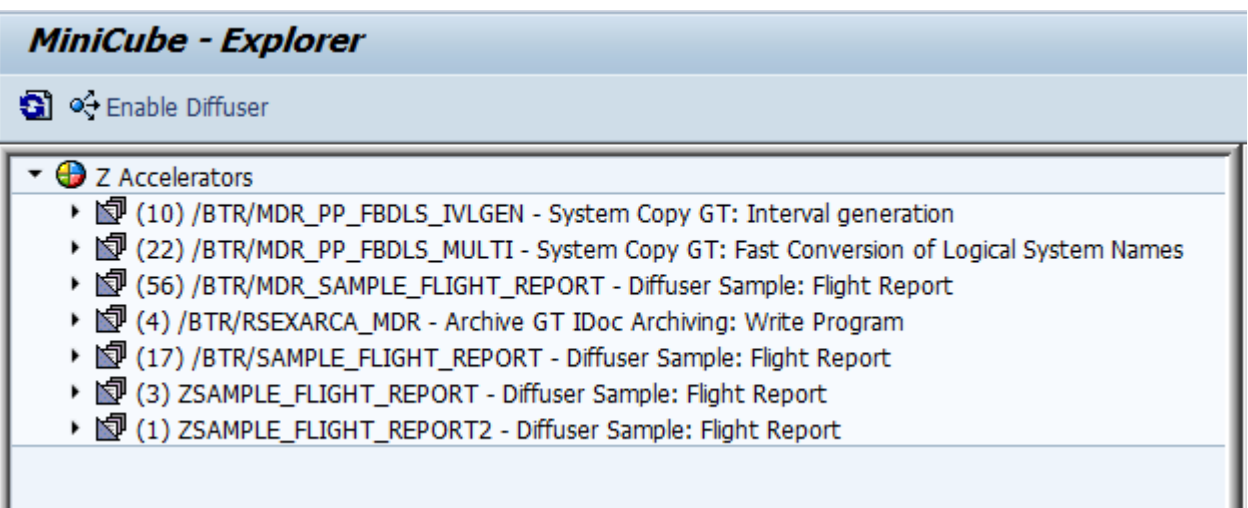

By drilling down on the program name the user will access the programs instance runs. Select an instance and double click or click "Transform" to display the results of the run.

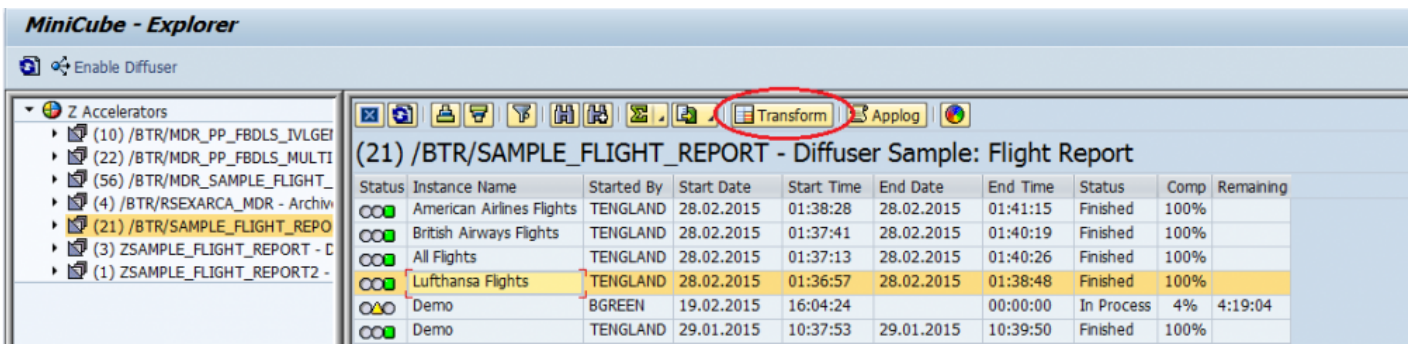

In the same manner you can check the application log for error messages.

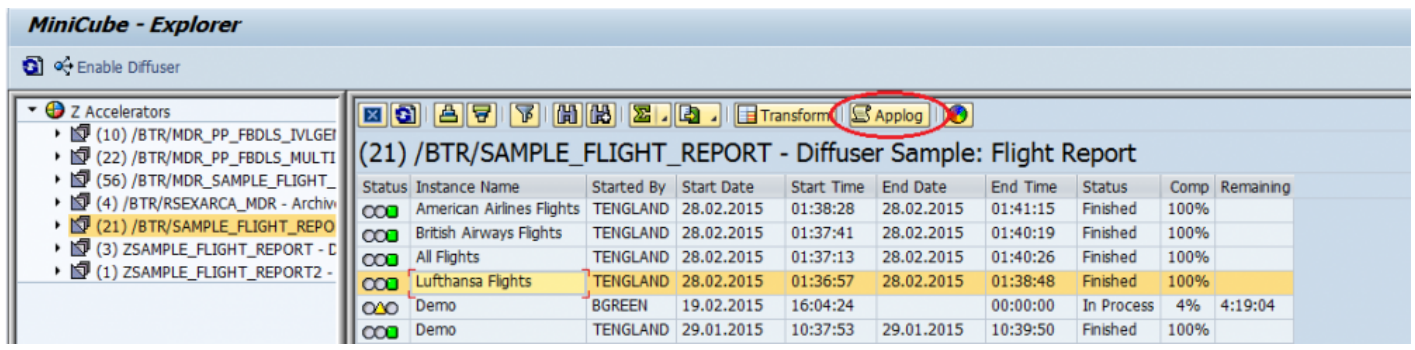

Once on the screen above the user will be able to see and administer historical data as well as instances in progress using the functionality mentioned in [Administering Diffuser Programs.](#page-35-0)

# <span id="page-35-0"></span>**Administering Diffuser Programs**

The Diffuser provides the advanced user a number of powerful administrative capabilities via the MiniCube transaction /N/BTR/MINICUBE (see screen below). These capabilities provide a powerful way of managing your Diffuser programs.

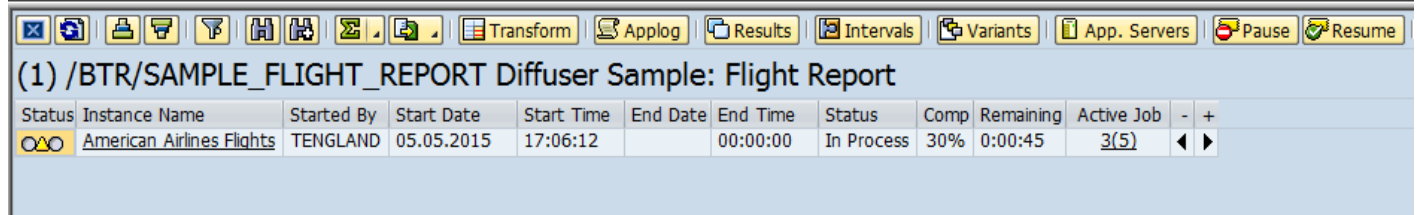

- [Diffuser Mode](#page-36-0)
- [Intervals](#page-37-0)
- [Results](#page-38-0)
- [Variants](#page-39-0)
- [App Servers](#page-40-0)
- [Increase or Decrease Jobs](#page-41-0)
- [Pause](#page-42-0)
- [Resume](#page-44-0)
- [Delete](#page-45-0)
- [Force Error](#page-46-0)
- [Reprocess Error](#page-47-0)
- [Debug an Interval](#page-50-0)
- [Rename Instance](#page-52-0)
## **Diffuser Mode**

To access the expert mode click the Diffuser mode button as below.

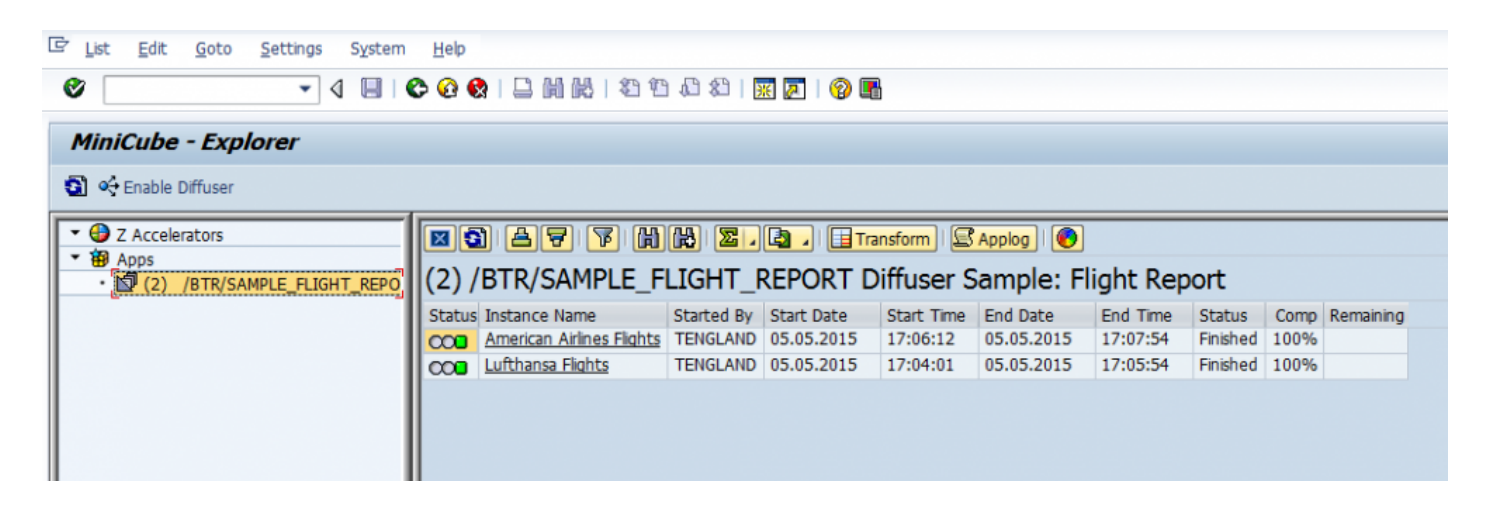

If authorized a number of other functions will be revealed.

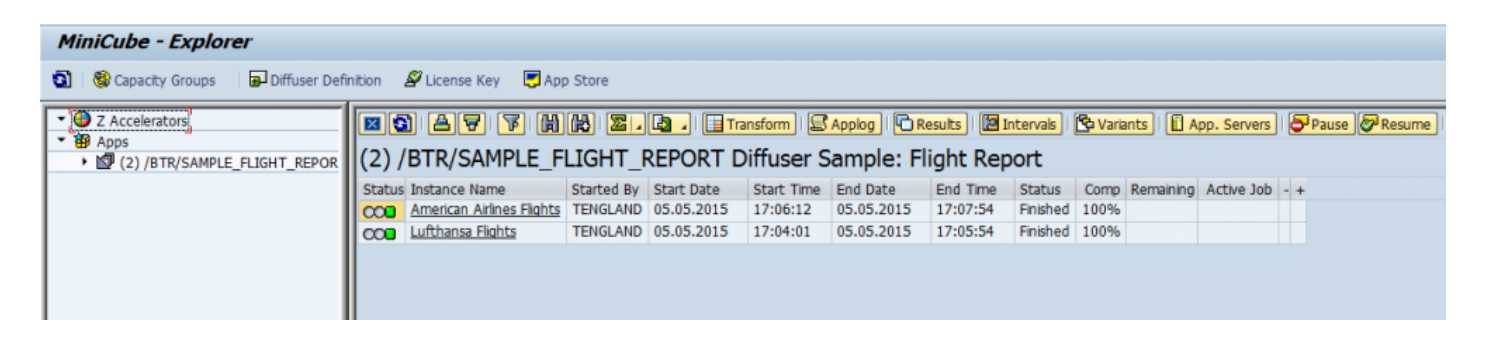

# **Intervals**

By drilling down on the program name the user will access the programs instance runs. Select an instance and in Diffuser mode double click the instance or click "Intervals" to display the intervals to that specific instance run.

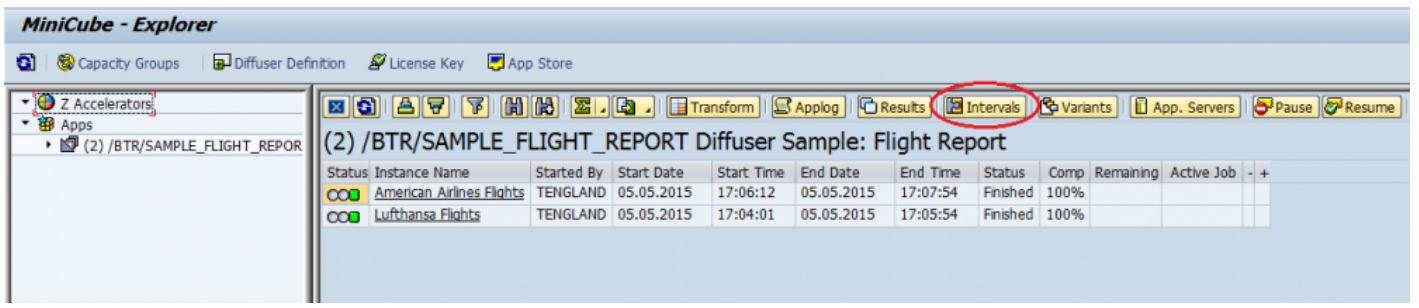

The details of all the intervals are then displayed as below.

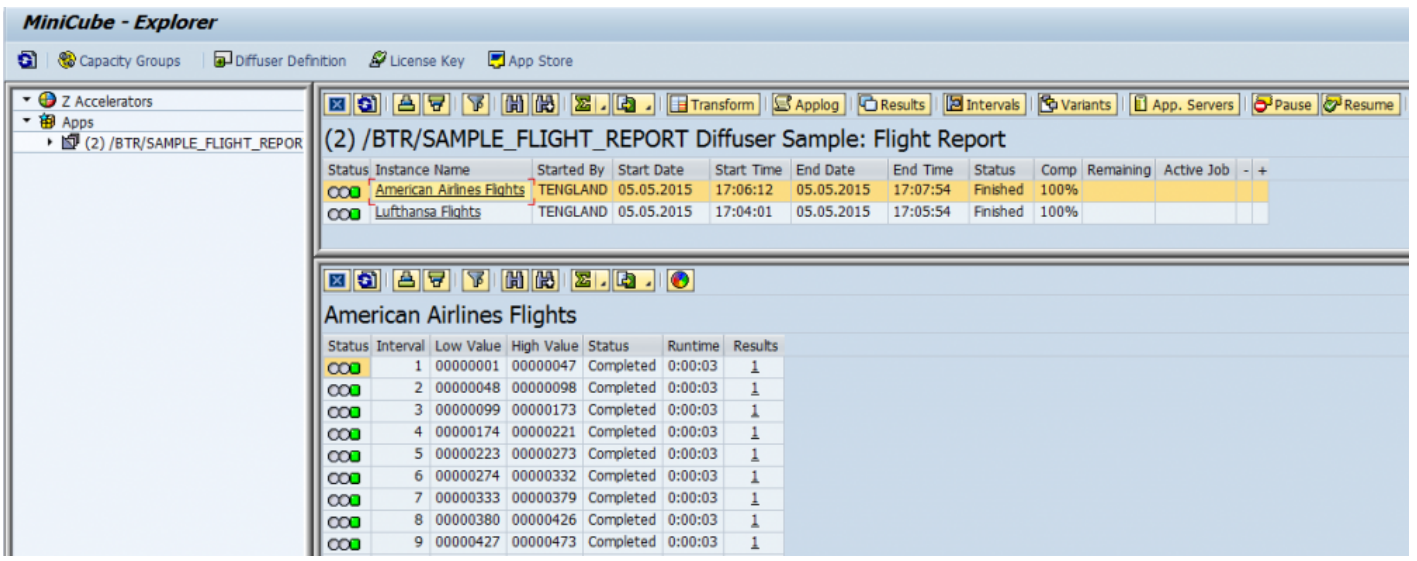

### **Results**

To access the raw results stored against the instance click the results button as below.

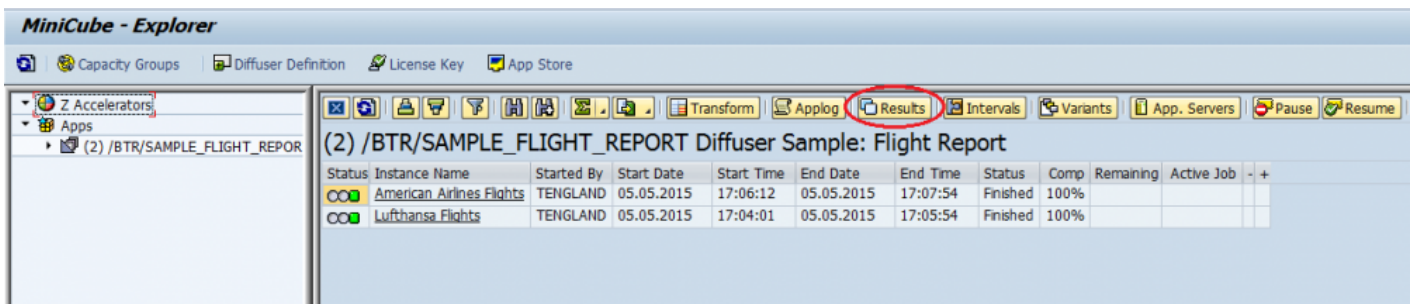

You can also select an interval and view the raw results stored against each interval, by double-clicking the number of results.

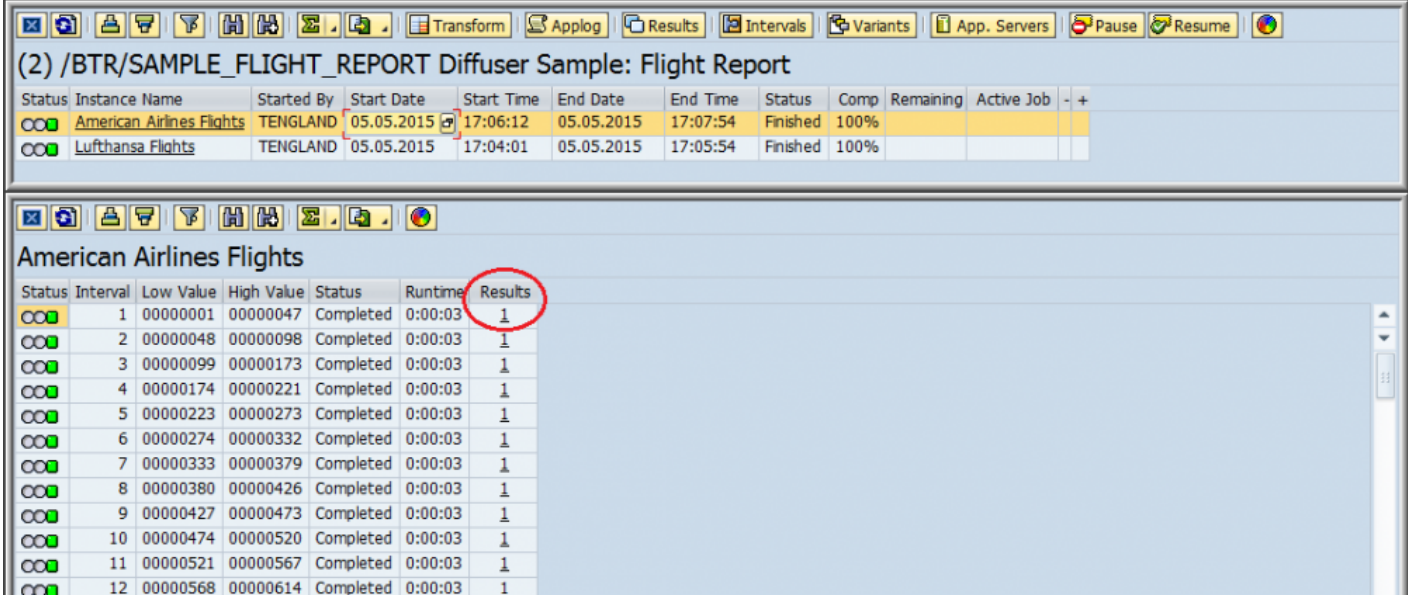

# **Variants**

To access the details entered on the selection screen for an instance click the variant button as below.

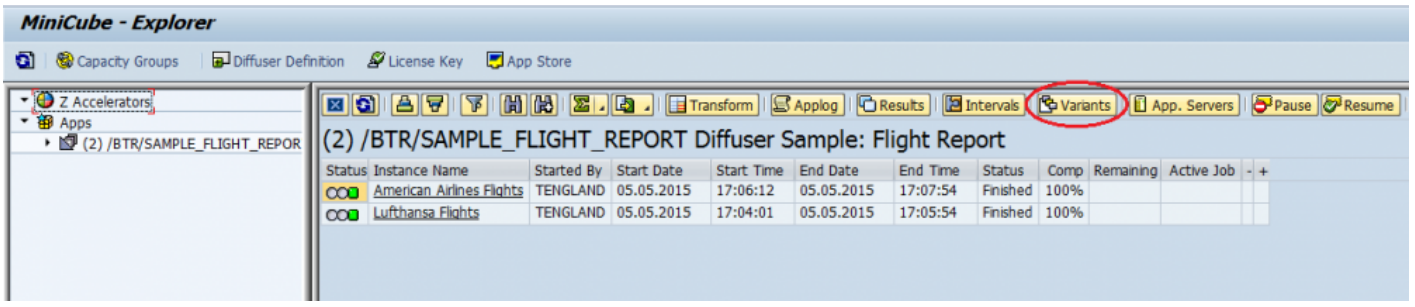

This enables the variant details entered on the selection screen to be viewed.

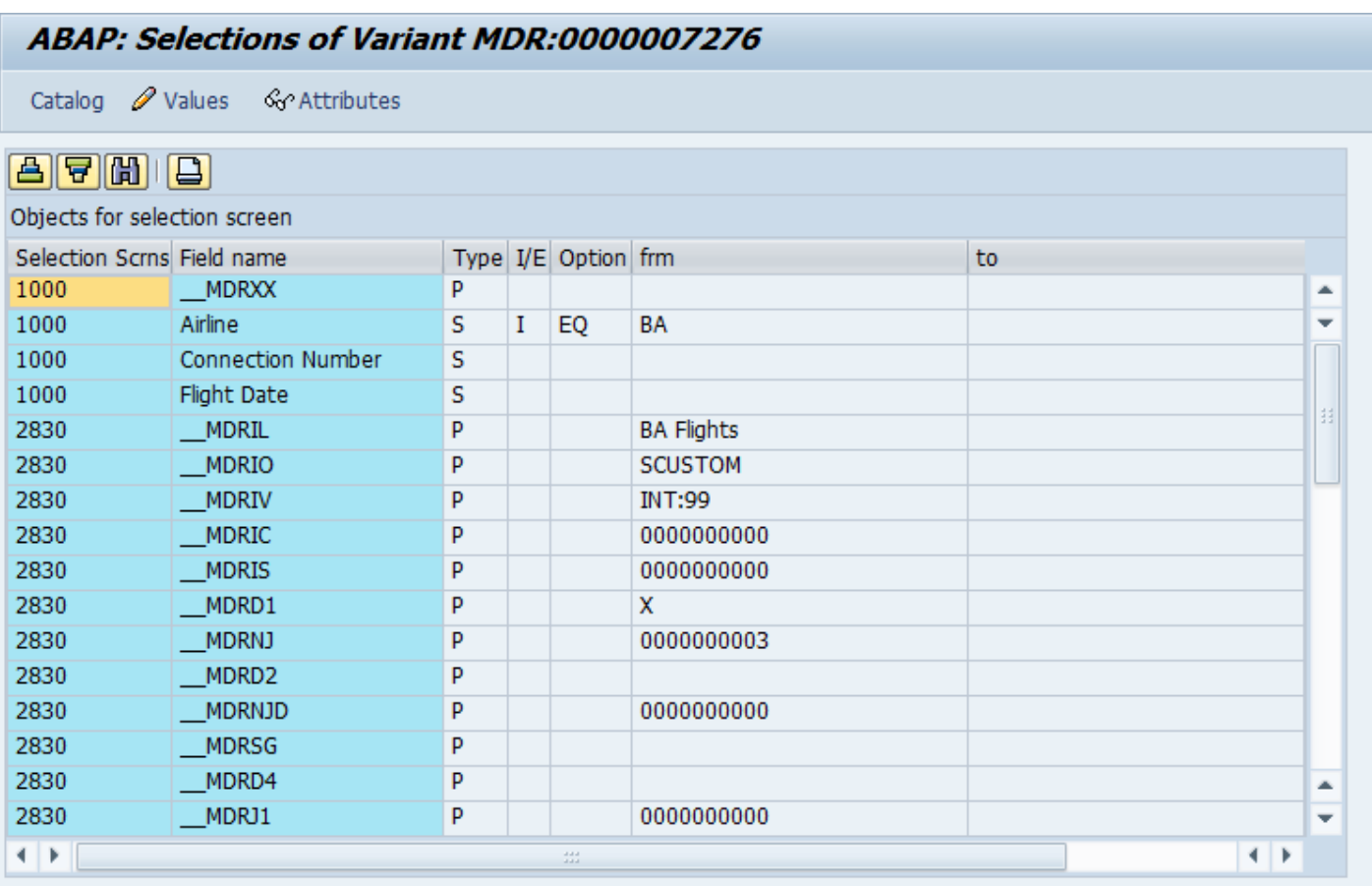

# **App Servers**

To view the application servers click the App Server button as below.

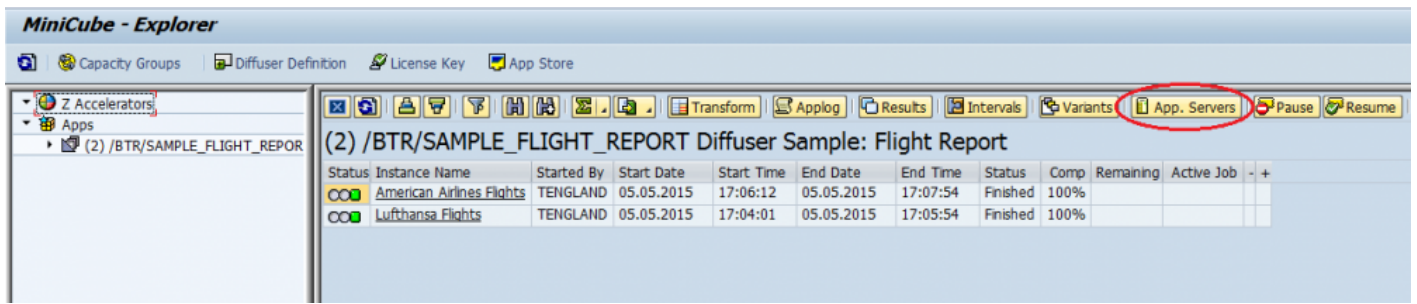

This then displays the available App Servers

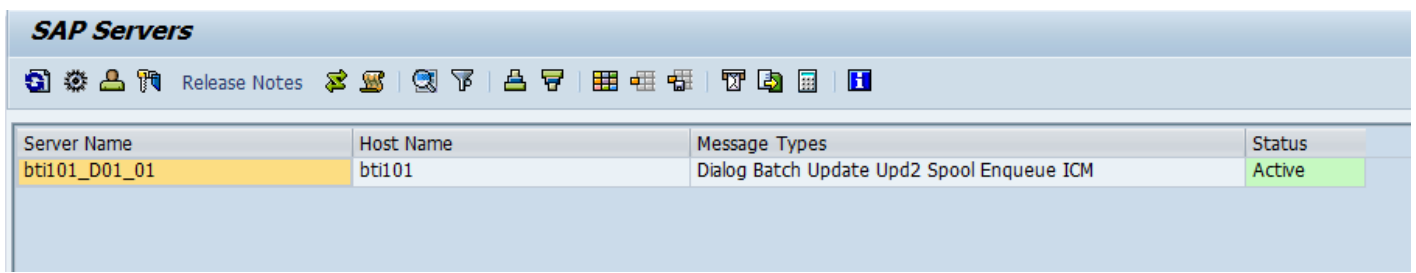

#### **Increase or Decrease Jobs**

Through the MiniCube transaction, you can see historical instances of a program as well as any currently executing program instances. You can also see the number of active jobs for each program instance currently running, and it is possible to change the number of jobs running for a particular active job.

Adding more jobs can help decrease the run time.

To change the number of jobs click the number of jobs currently running and a popup appears where you can enter the new number of jobs you want the instance to run. Note the top of the popup box shows the number of unused background jobs in the system at that point in time, in this case 22.

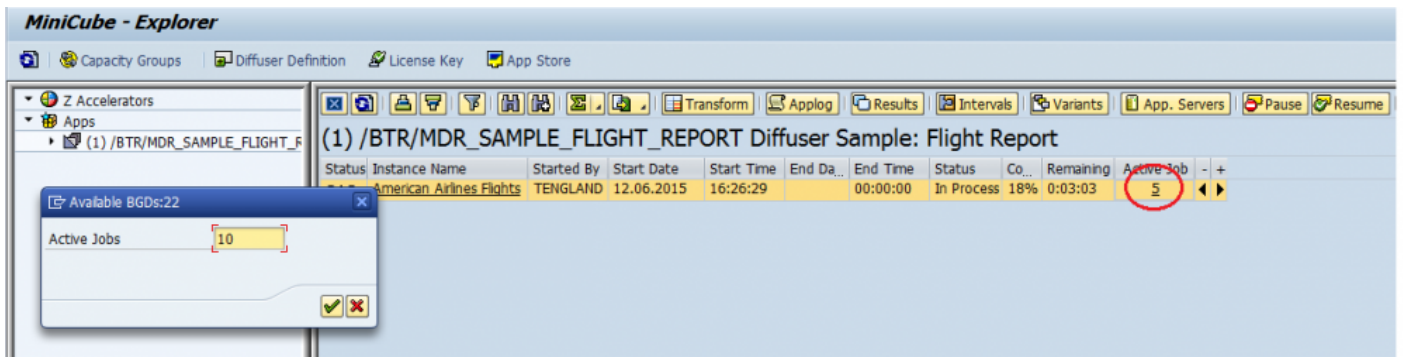

Instance is now running 10 jobs.

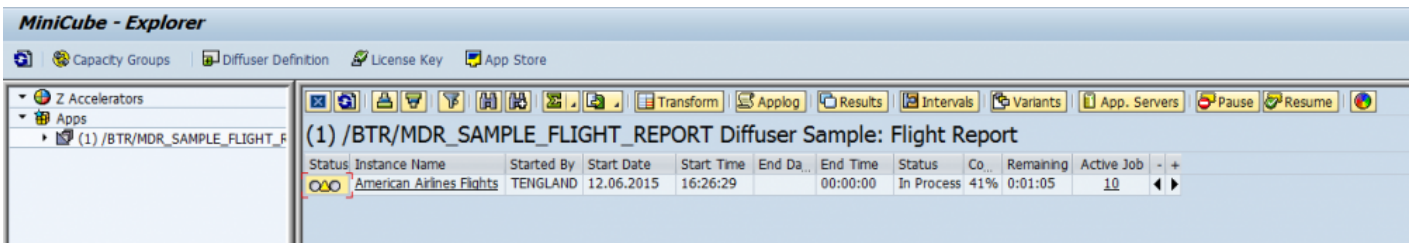

Alternatively you can click the arrow buttons to increase or decrease the jobs one at a time.

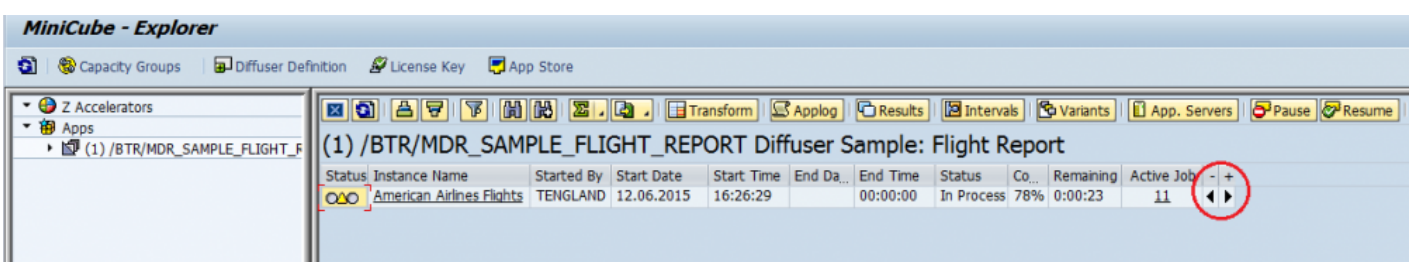

#### **Pause**

It is possible to Pause (or Stop) a program instance using this option. By selecting this option after selecting a program instance, Diffuser tells the currently executing jobs to no-longer process any more intervals after it completes the processing of the current intervals. The status of the Instance, and unprocessed intervals changes to "Stopped". You will need to click Refresh to update the status. This is a powerful option that is used typically when a Diffuser program needs to be stopped temporarily due to the need to free up batch resources, or stopped permanently if the report run is no longer required. When the instance is paused, the Diffuser framework will not immediately stop all jobs that are currently running. It will instead prevent any new intervals from being started. The more intervals there are the more control over the execution of the instance an administrator will have.

The benefit Diffuser has over the traditional approach to executing reports is that the Diffuser program does not need to start over again, execution can continue from where it left off. The intervals that have already been processed do not need to be reprocessed unless of course it is deemed necessary by the user due to perhaps a substantial amount of time passing before the program is allowed to continue. It is only possible to pause an Instance that is currently in the "In Progress" status.

To pause a program simply select the instance and hit the pause button, you will be asked to confirm that you want to.

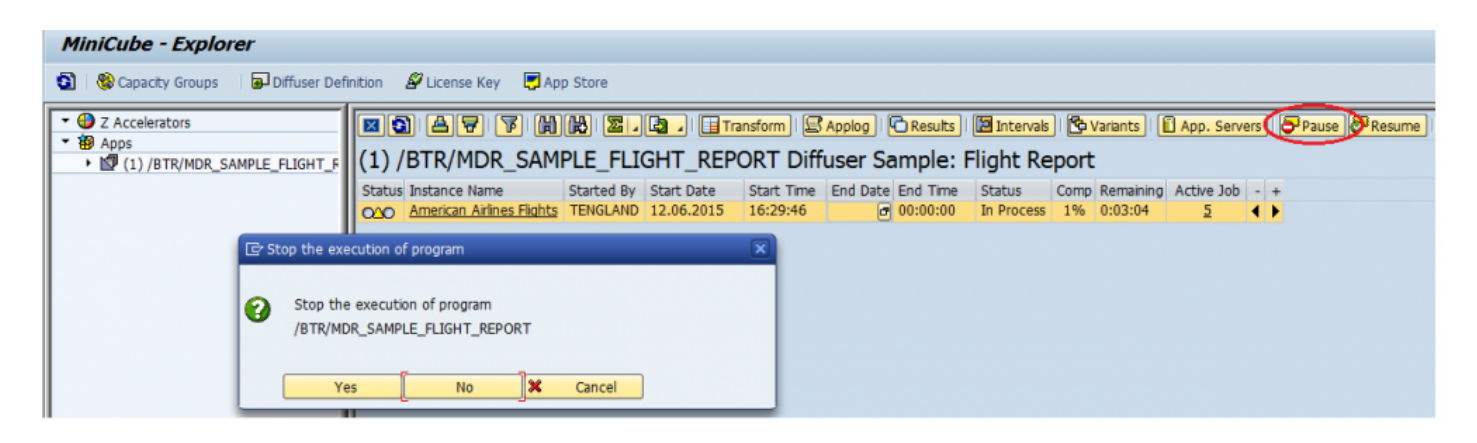

Once all the intervals have completed the status of the instance changes as below.

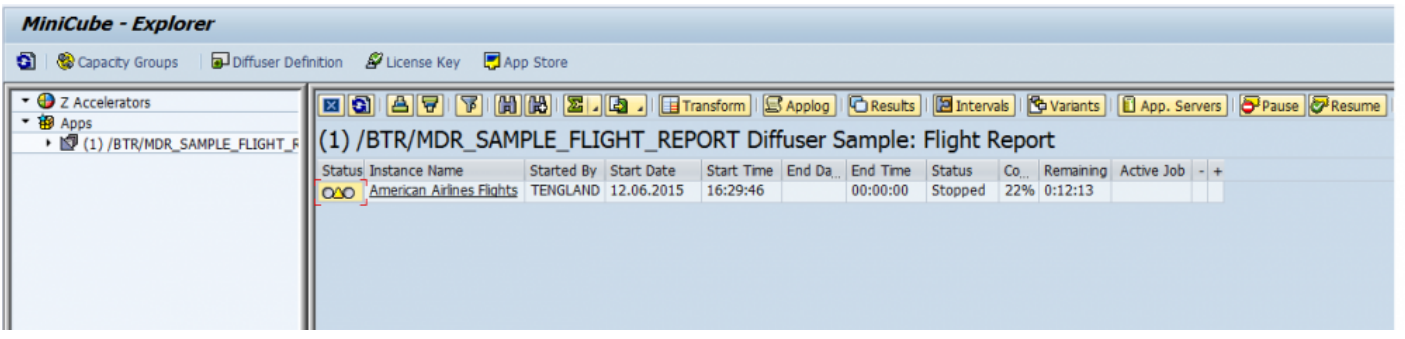

## **Resume**

The "Resume" option allows the selected program instance to continue from the point it was stopped or paused. This option uses the Technical Settings of the original program instance to reschedule the report. By resuming an instance it does not reprocess any intervals that have a status of "Completed", it changes the status of a "Stopped" interval to "Available". The restart option can only be selected for instances with the status "Paused" or "Error".

To resume a program select the instance and press the resume button, a pop appears for the number of jobs required to start processing intervals.

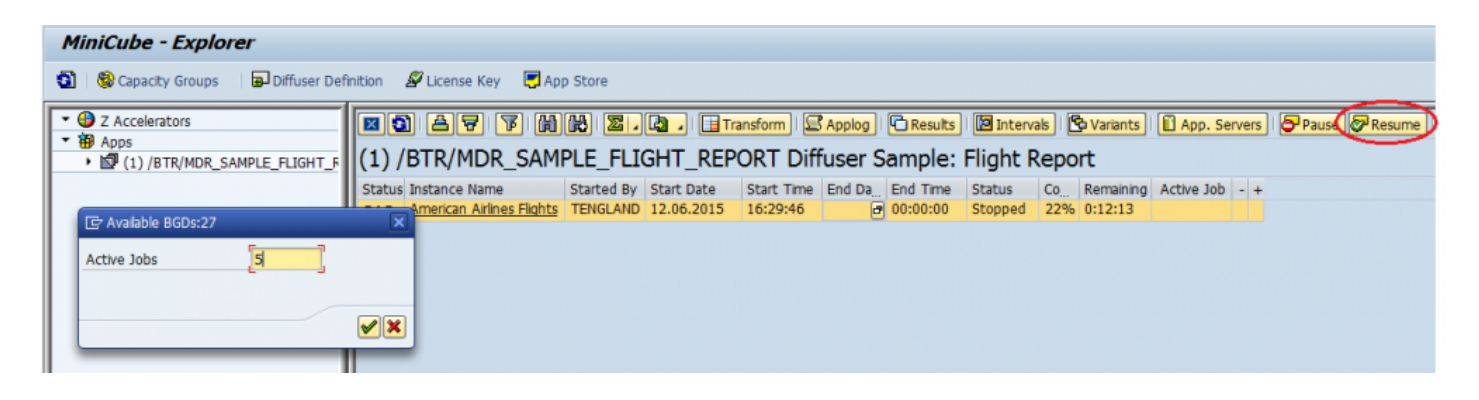

## **Delete**

It is possible to delete a program instance by selecting the instance and then the "Delete" option. This in turn deletes all the intervals and results belonging to the program instance. After the delete option is selected the user is faced with a confirmation window to ensure the deletion was intentional. This option is particularly useful in a testing environment and with instances that have errored. It is only possible to delete instances with the status "Error" or "Completed". The system will not allow an instance "In Progress" to be deleted due to possible data inconsistencies.

To delete an instance select it right-click and select the Delete option as below.

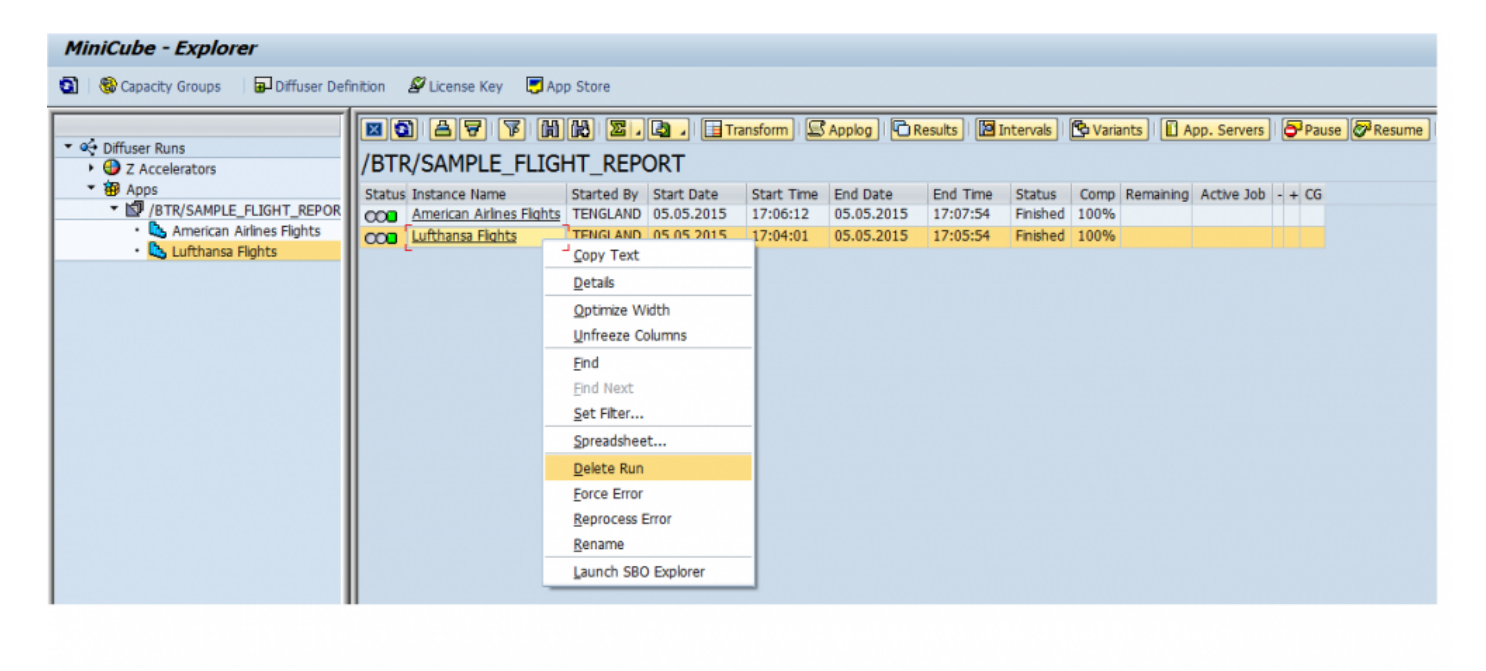

#### **Force Error**

By selecting an Instance, right-clicking and then the "Force error" option, the status of the program instance is changed to "Error". This allows instances that have technically completed successfully to be changed to Error. This is basically an override function. It is only possible to set an instance to "Error" if there are no active jobs executing the instance.

To delete an instance select it right mouse click and select the force error option as below.

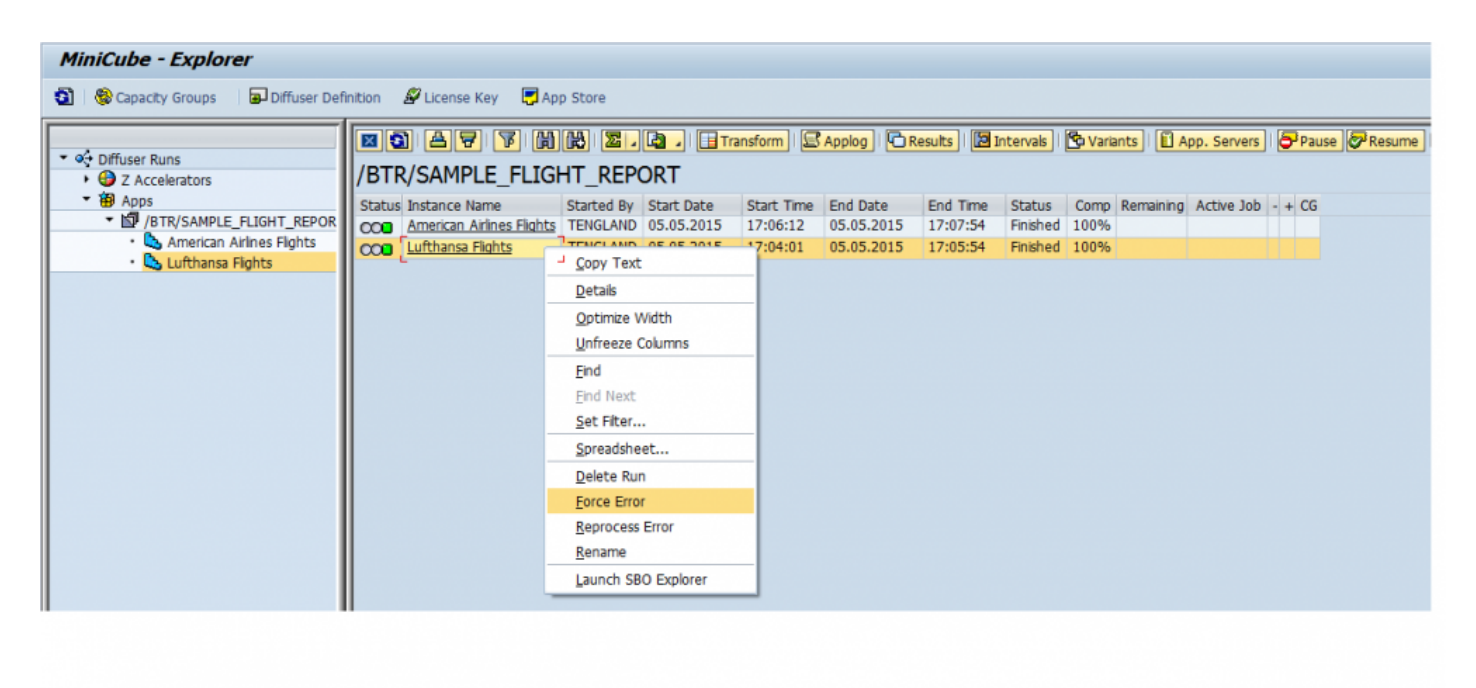

## **Reprocess Error**

On finding an interval in error as below there is an option to reprocess where you have been able to fix the cause of the error, such as updating some master data.

Bear in mind the impact that running the interval out of sequence or at a later date may<br>have on your report or processing of data.

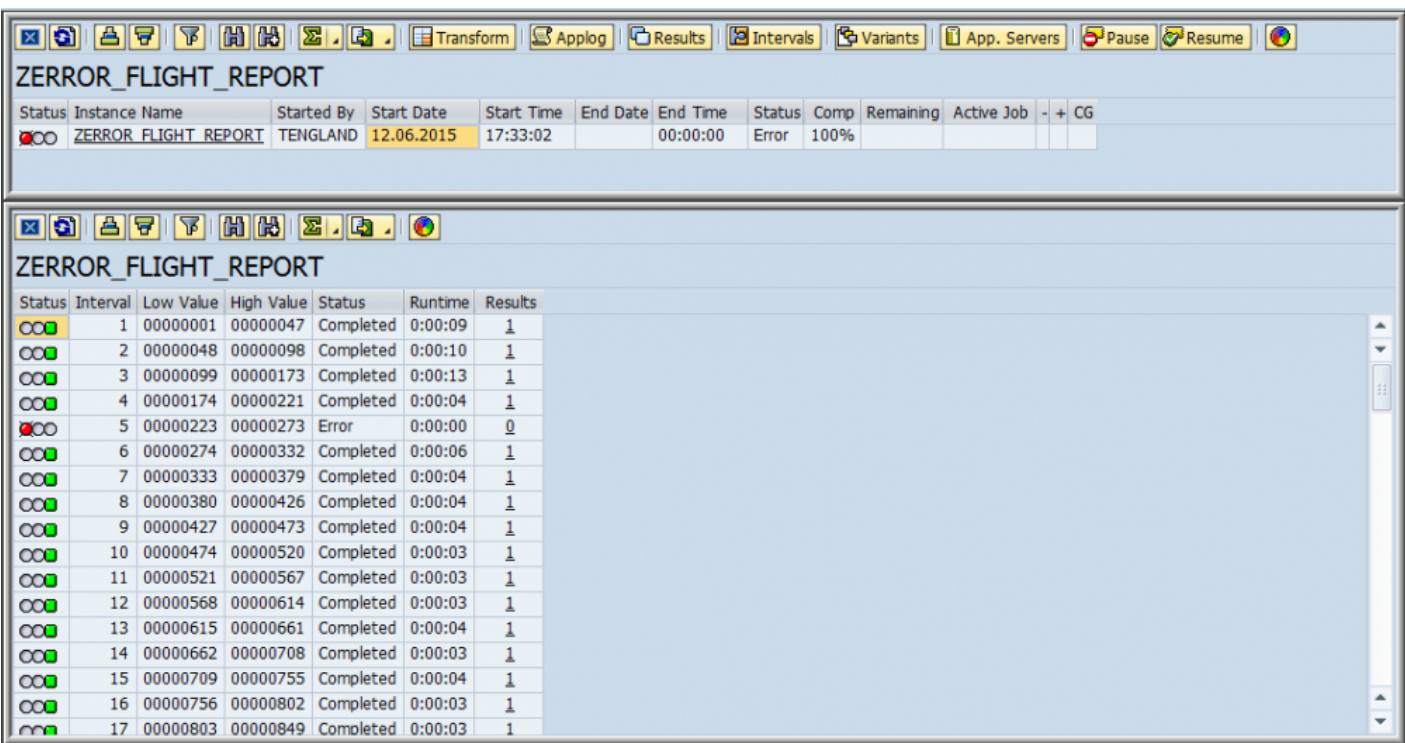

To reprocess the error select the instance in the status of error and right-click for the "Reprocess Error" option as below.

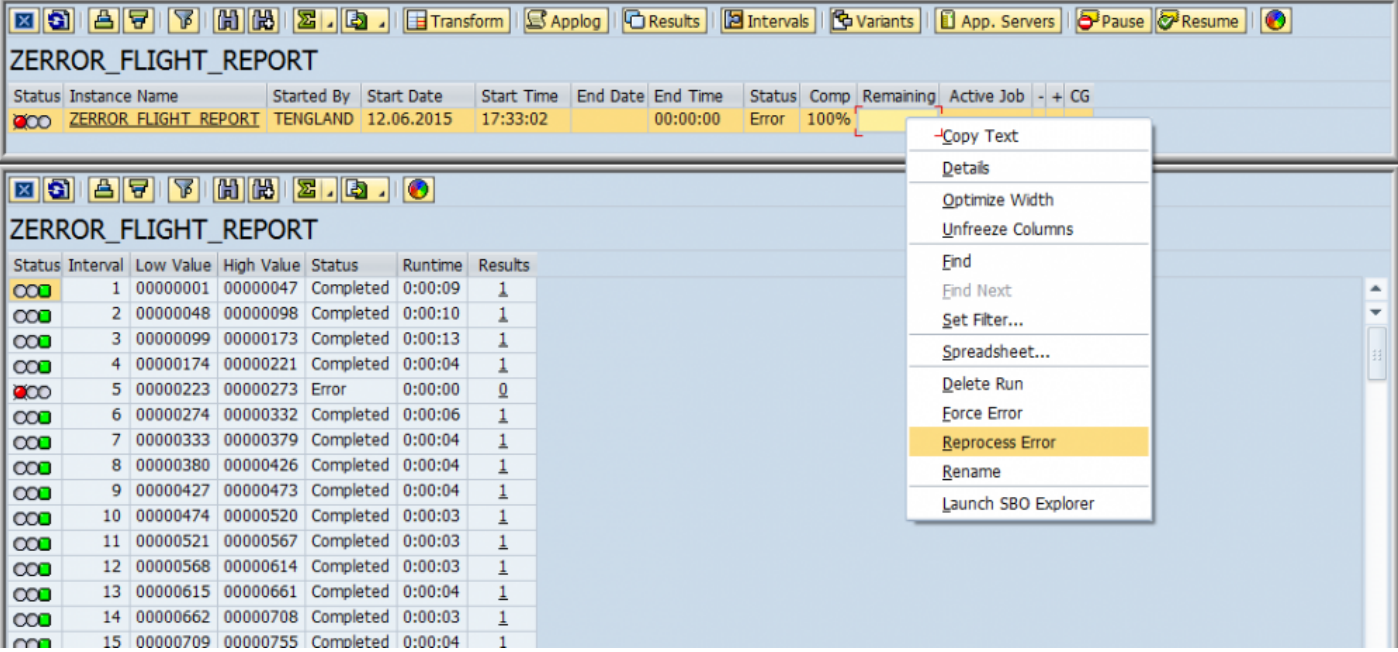

The same as resuming a Diffuser instance the popup for the number of processors you want to utilize appears.

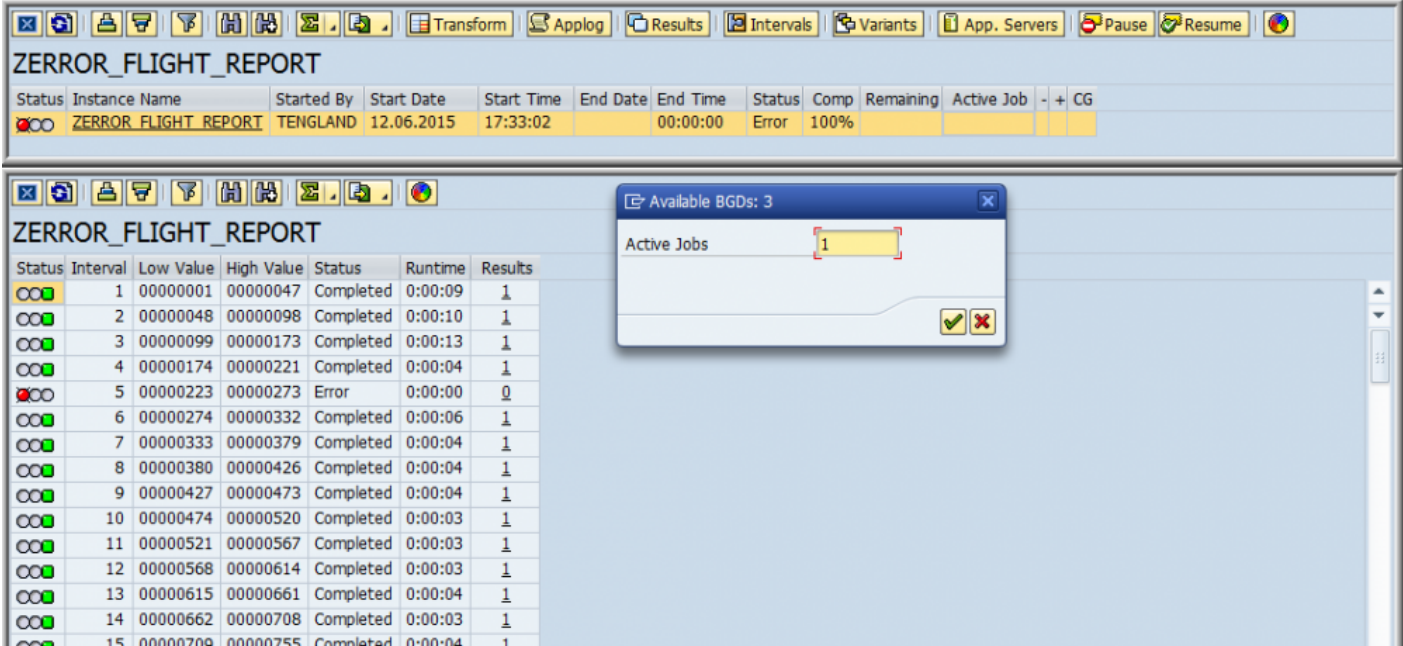

In this example the error is successfully reprocessed.

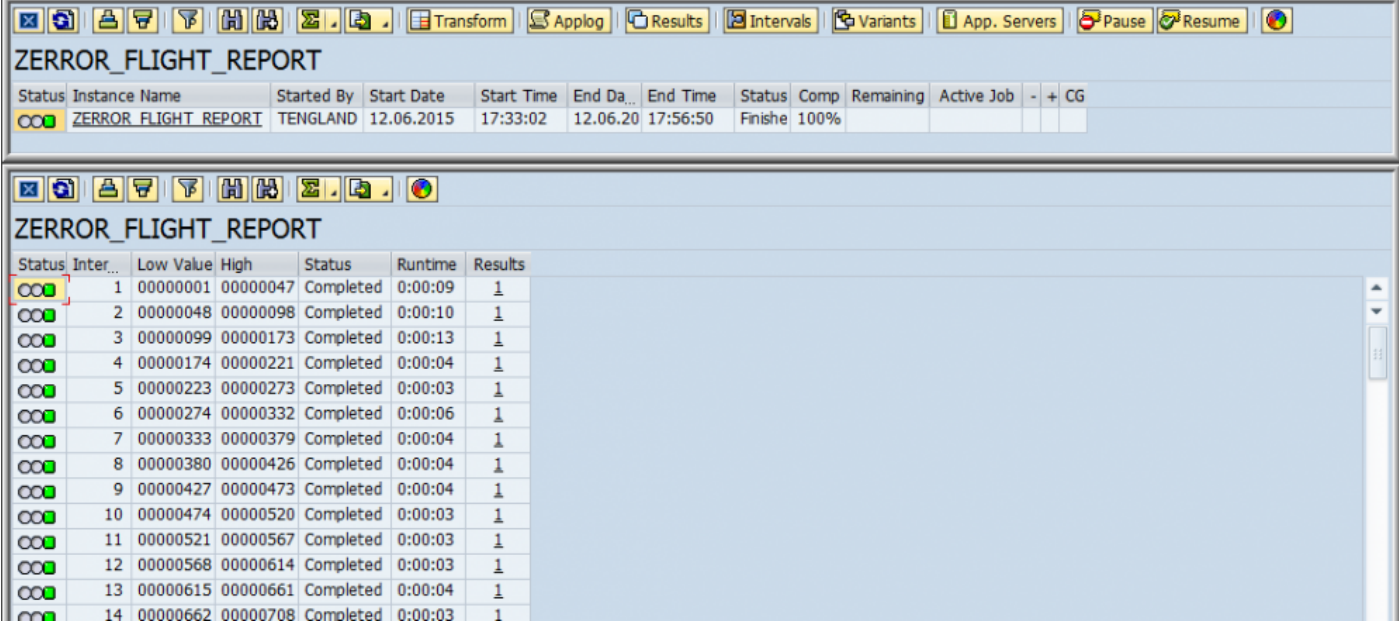

# **Debug an Interval**

On finding an interval in error you also have the option of debugging the interval to try and work out what went wrong.

Firstly ensure you have positioned your break point in the code, then select the interval and right-click for the option to "Debug an Interval"

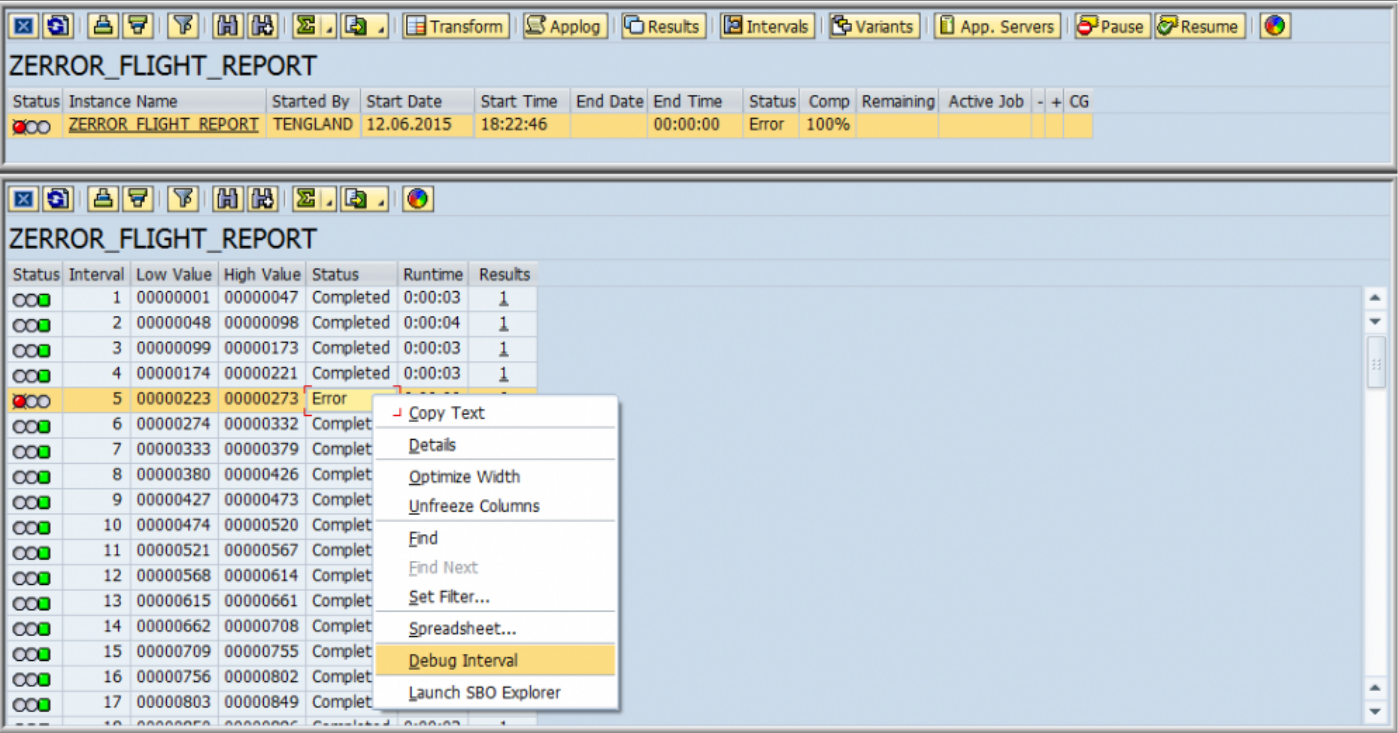

The debugger will then open at your break point.

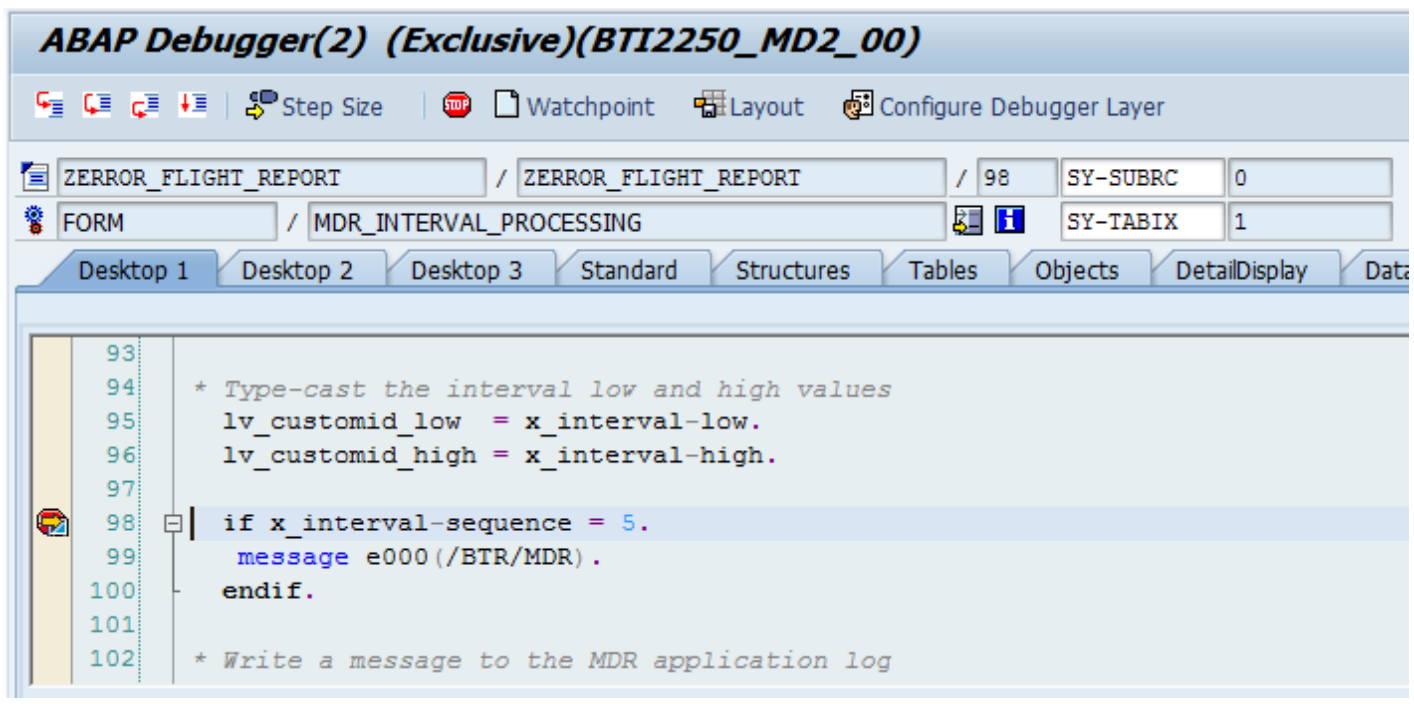

## **Rename Instance**

To rename an instance select the instance and right-click.

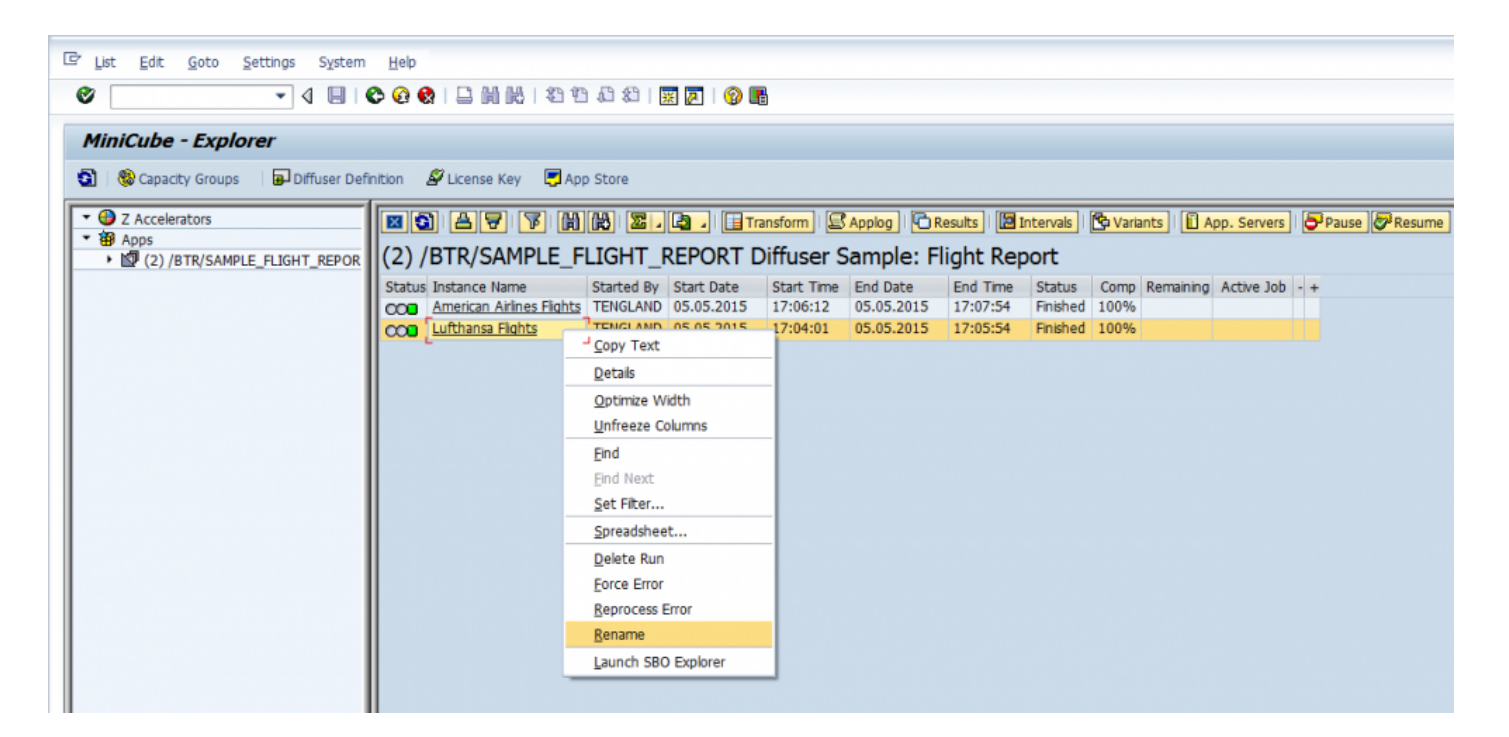

#### Enter the new name.

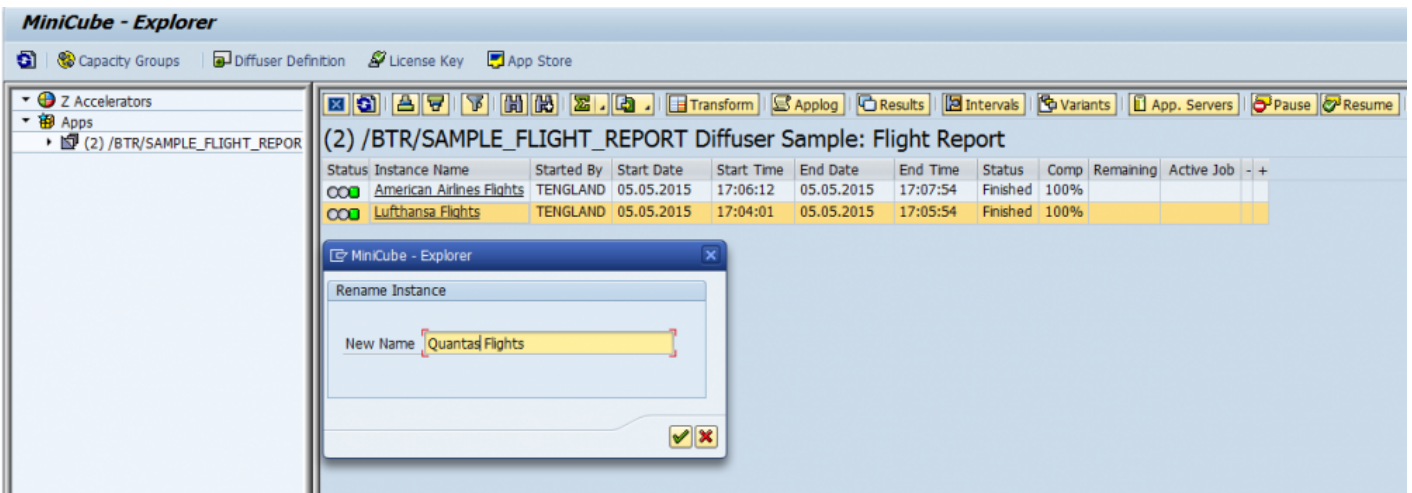

The new name is updated as below:

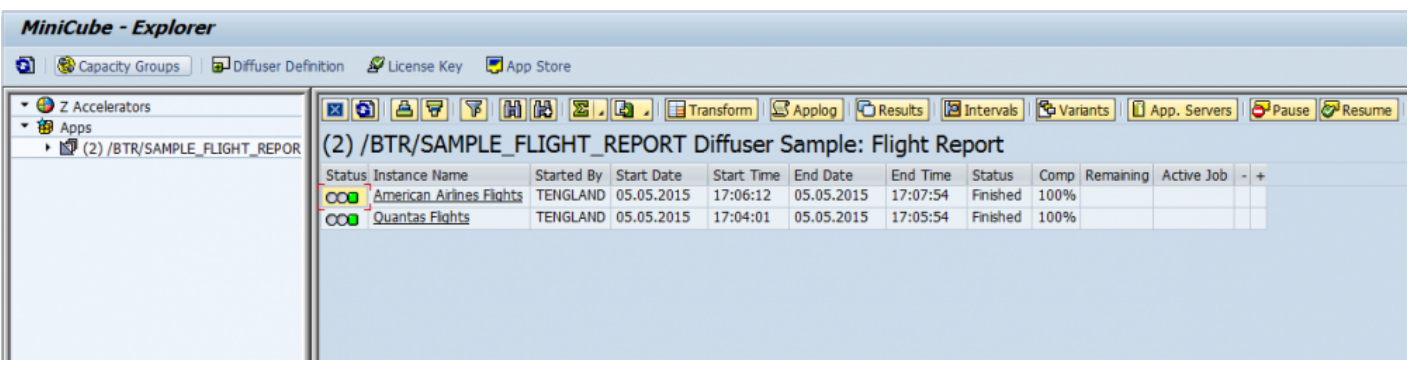

# **Scheduling Diffuser Programs**

A Diffuser program can be scheduled just like any other background program. Typically this is done using the standard transaction SM36. The program variants can also be saved as per normal.

Diffuser in most cases, however, does require another program to be scheduled for it to operate efficiently in a production environment. The program function is to regenerate the Interval Variant. The purpose of regenerating an Interval Variant is such that as the master or transactional data grows, the intervals can be recalculated to ensure that each interval is evenly spread. This then ensures the Diffuser program is processed as efficiently as possible.

The program /BTR/MDR\_INTERVAL\_REGENERATION is used for this purpose. This job should typically be scheduled nightly at the beginning of the batch window, and can be executed for individual Interval Objects, individual Interval Variants, or for all Interval Variants by adjusting the parameters on the selection screen. For the Interval Regeneration to operate, you will need to configure the table /BTR/INTVALVARC. Here you define an Interval Object, Interval Variant and the refresh age. The refresh age defines how frequently the Interval Variant is refreshed. For example if for Object SCUSTOMID, Variant SAMPLE, if the refresh age is 7, the interval variant will only be regenerated every 7 days, even if the regeneration job is scheduled nightly. This functionality allows you to avoid scheduling individual regeneration jobs in different reoccurring cycles. You can override the refresh age functionality by selecting the "Force regeneration" check-box.

# **Job Distribution**

Diffuser programs can now be run on a specific server/servers or a server group. This functionality can be activated on table /BTR/MDR\_C via transaction code SM30 as shown below.

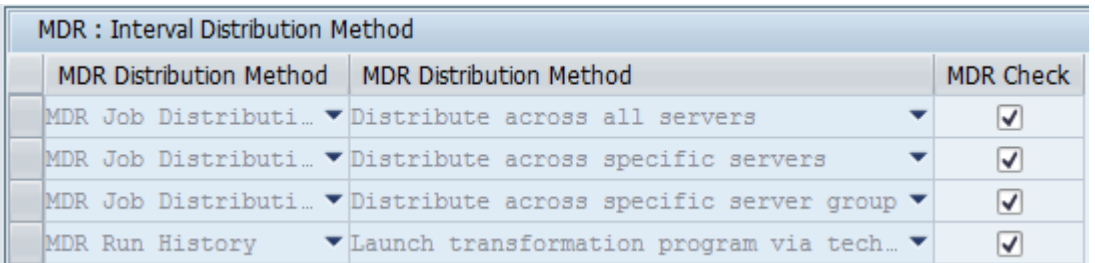

- [Server Group Distribution](#page-56-0)
- [Manual Distribution](#page-57-0)

Also see [Capacity Groups](#page-58-0) for other options on controlling processing power

# <span id="page-56-0"></span>**Server Group Distribution**

If option "Distribute across specific server group" in config table /BTR/MDR\_C is checked an additional option will appear on the technical settings screen.

Specify the number of jobs and predefined server group in the corresponding input fields (see below) and run your Diffuser program as usual.

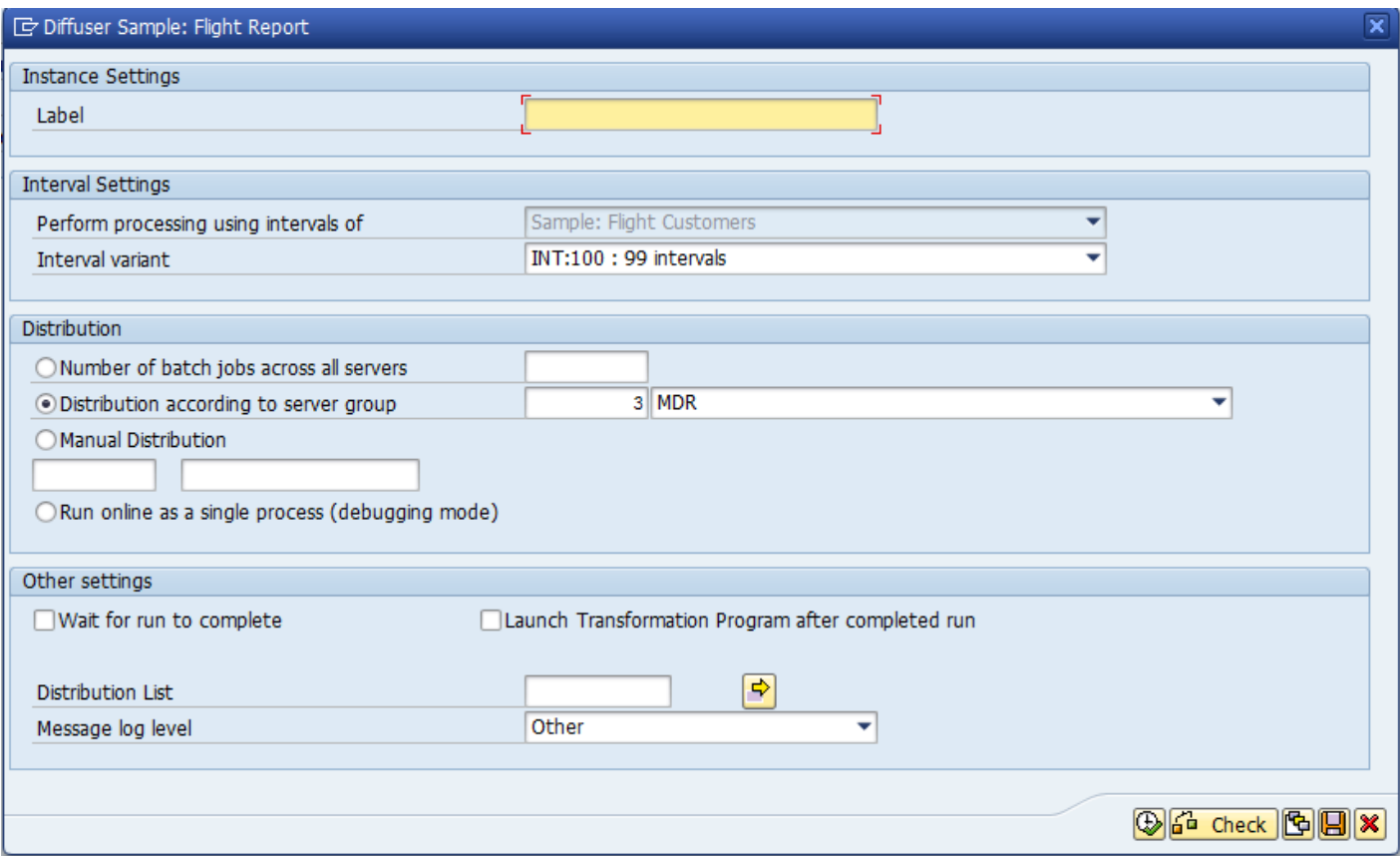

#### <span id="page-57-0"></span>**Manual Distribution**

If option "Distribute across specific servers" in config table /BTR/MDR\_C is checked an additional option will appear on the technical settings screen. The Node5 Diffuser determines how many application servers are available (up to 10 servers) and displays the corresponding number of input field rows (in the example below only one).

Specify the number of jobs as well as application server in the corresponding input fields by means of the search help and run your Diffuser program as usual (see below).

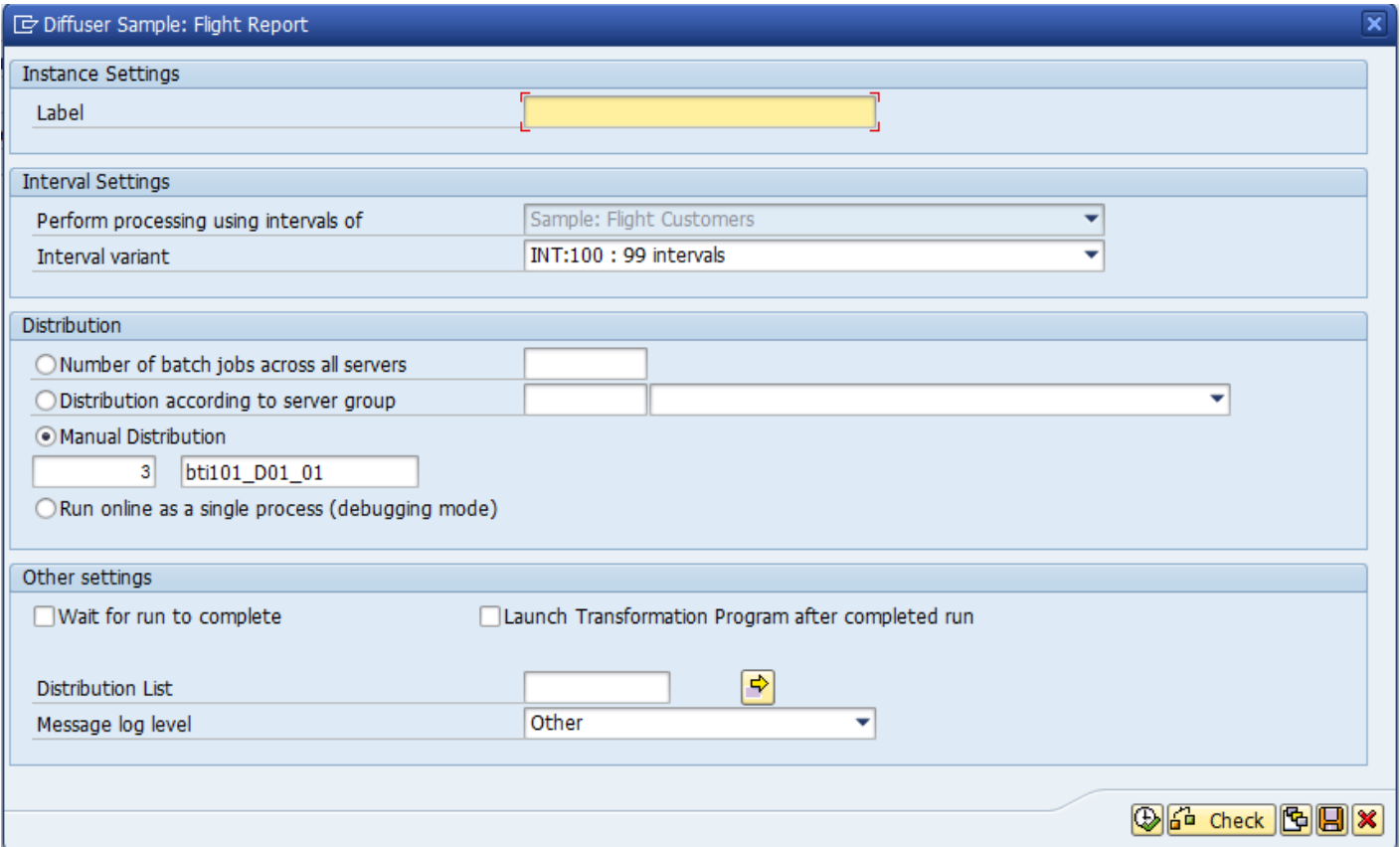

# <span id="page-58-0"></span>**Capacity Groups**

The following sections are a guide on how to closely control system resources utilized by Diffuser programs using Capacity Groups.

- [Introduction](#page-59-0)
- [Basic Concepts](#page-60-0)
- [Maintaining Capacity Groups](#page-67-0)

# <span id="page-59-0"></span>**Introduction**

Capacity Groups are a powerful tool included with Diffuser to enhance its system resource administration capabilities. While Diffuser provides a parallel processing platform and runtime environment which makes the execution of ABAP code faster and more efficient, Capacity Groups offer an advanced administration framework for the consumption of system resources by Diffuser enabled programs. The tool determines how many background processes a Diffuser program can use on one or more selected servers, on a specific time pattern, and its relative priority to other Diffuser programs running at that point.

#### <span id="page-60-0"></span>**Basic Concepts**

The following basic concepts help explain how capacity groups are built:

- [Capacity Groups](#page-61-0)
- [Activity Periods](#page-62-0)
- **[Priority](#page-63-0)**
- [Background Monitor](#page-64-0)
- [Context](#page-65-0)
- [Technical Settings](#page-66-0)

# <span id="page-61-0"></span>**Capacity Groups**

A Capacity Group consists of three lists:

- 1. Diffuser programs that you wish to use in the Capacity Group
- 2. Application servers on which the programs are allowed to execute
- 3. [Activity Periods](#page-62-0) these define the interaction between programs and application servers

# <span id="page-62-0"></span>**Activity Periods**

Activity periods are created within Capacity Groups. They chronologically set the limits of program activity and system utilization. For instance, a user can determine that a given active Diffuser Program can claim up to 50% utilization (of total background work processes available) on a selected server between 9am and 11am on Mondays, but at all other times use the default Activity Period where a given active Diffuser Program can claim up to 80% utilization. This enables the control of system utilization by day and time to allow for constantly changing daily demands.

# <span id="page-63-0"></span>**Priority**

In Capacity Groups the concept of priority is used to define the hierarchical relationship between multiple Capacity Groups and multiple programs assigned to them at runtime. That is, how many background processes each Capacity Group is entitled to with respect to concurrently running Capacity Groups and, within them, their respective parallel running programs with respect to each other. The highest instance of priority is set at Capacity Group level. This should be defined prior to the creation of the first Capacity Group (see "Creating and Maintaining Capacity Groups).

# <span id="page-64-0"></span>**Background Monitor**

The task of monitoring and enforcing Capacity Groups is carried out constantly by the Background Monitor job. In effect, it is a program executing on a single background process which calculates and assigns waiting background processes to Capacity Groups in execution. There is only one Background Monitor instance active on a system (across all application servers) whenever at least one Diffuser program assigned to a Capacity Group is running.

## <span id="page-65-0"></span>**Context**

The context of a Capacity Group refers to all of its constituent Diffuser programs and application servers.

# <span id="page-66-0"></span>**Technical Settings**

The assignment of a Diffuser program to a Capacity Group involves an adjustment on the Technical Settings Screen. In this case, all distribution options will be disabled and the Capacity Group assignment will appear at the bottom of this section as seen below. This is because the assignment means that all distribution settings are defined and controlled by the Capacity Group.

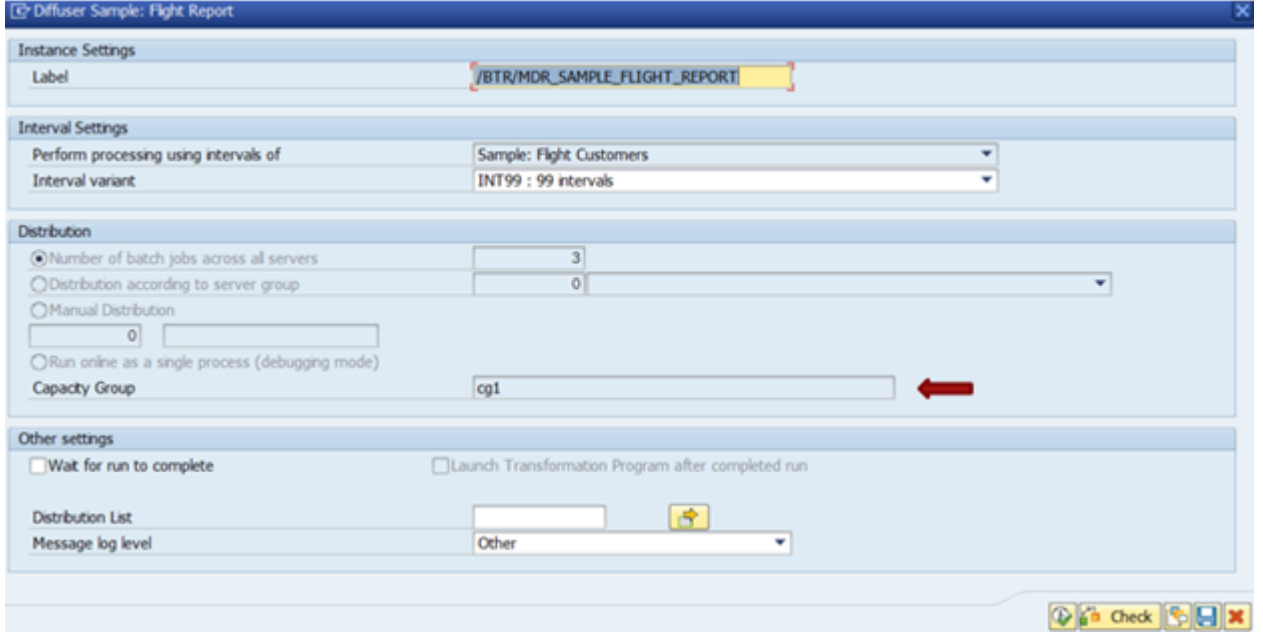

# <span id="page-67-0"></span>**Maintaining Capacity Groups**

# **Creating and Maintaining Capacity Groups**

The main admin transaction to maintain Capacity Groups is /N/BTR/MDRCG. Before you create your first Capacity Group you should set up **[Priority](#page-63-0) at Capacity Group level as mentioned in section [Basic Concepts.](#page-7-0)** To begin, go to /N/BTR/MDRCG and click on the tool bar button for Global Settings as seen below.

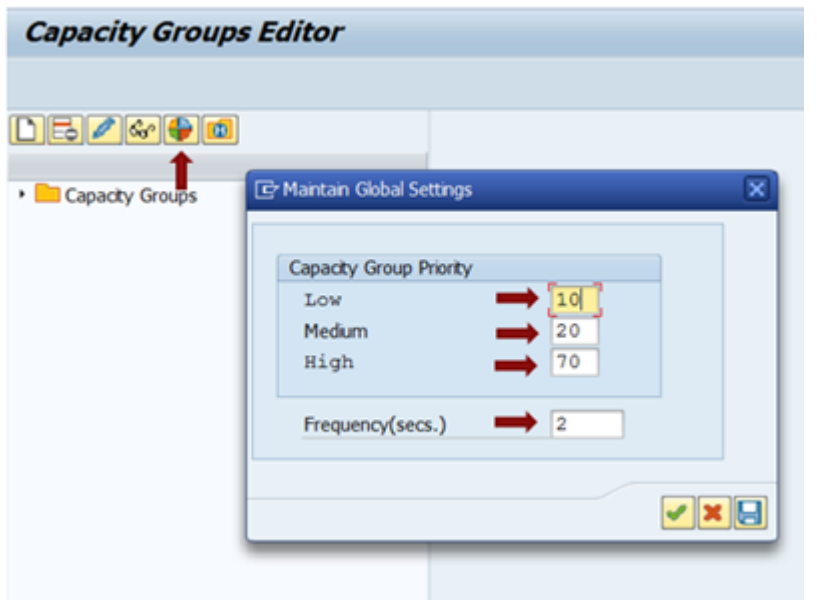

Make sure that fields Low, Medium and High are populated with percentages and that all values amount to exactly 100% as shown above.

The Frequency input option allows you to set a time interval (in seconds) between each iteration of the [Background Monitor.](#page-64-0) To create a new Capacity Group go to /N/BTR/MDRCG and click on the tool bar button "Create Capacity Group" as below.

*G* Capacity Groups Editor

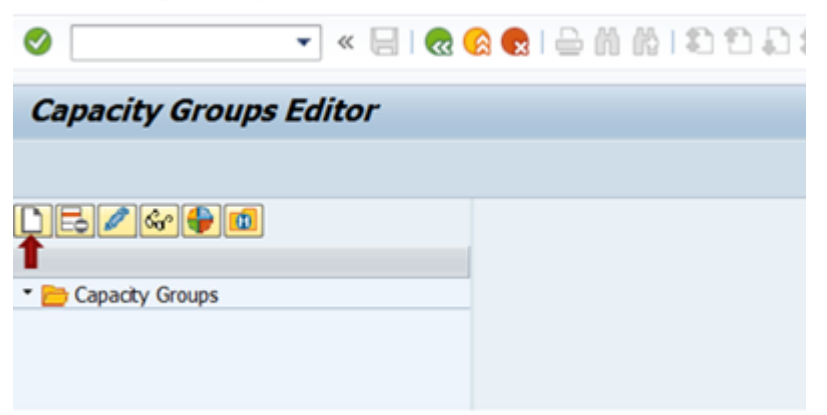

#### **Header Info**

When the Definition tab appears on the right hand side of the tree, specify the header information in the top section.

**Capacity Group:** This input field is mandatory and should be used to assign a unique name.

**Active:** This check box should be ticked to activate the Capacity Group. If a Capacity Group is deactivated all of its Activity Periods and therefore its administration settings are disabled.

**Priority:** On the dropdown list you will have three options: High, Medium, Low. These refer to the Global Settings for Capacity Groups as mentioned at the beginning of this section.

**Adding programs:** Choose the Diffuser program(s) you would like to include in this Capacity Group as seen below.

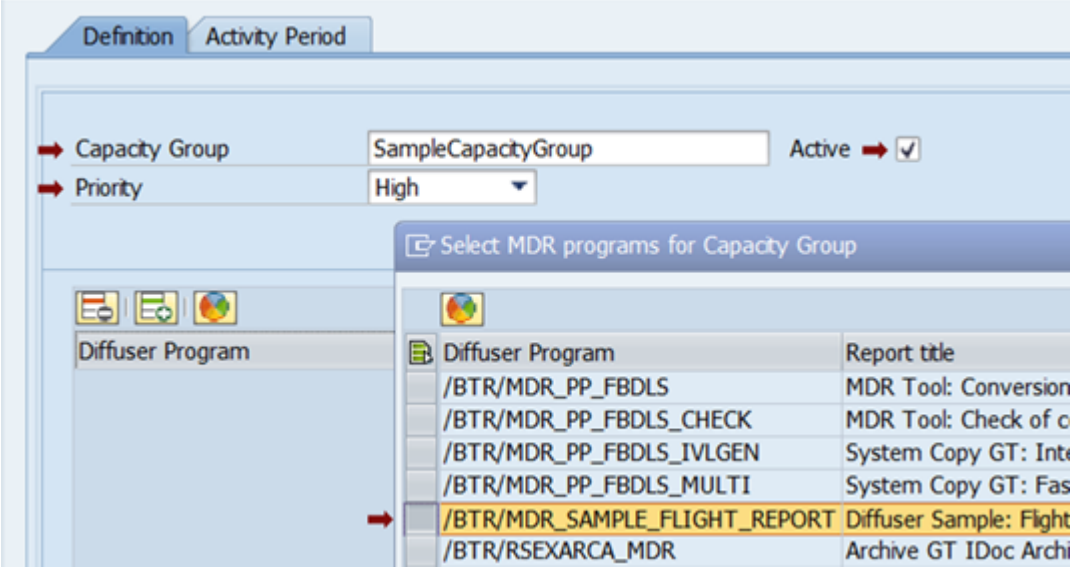

At least one Diffuser program must always be assigned to a Capacity Group. However, programs can be deactivated individually (see Program Settings in **Activity Periods**).

**Adding Application Server(s):** To the right of the programs section, choose one or more application servers as shown below.

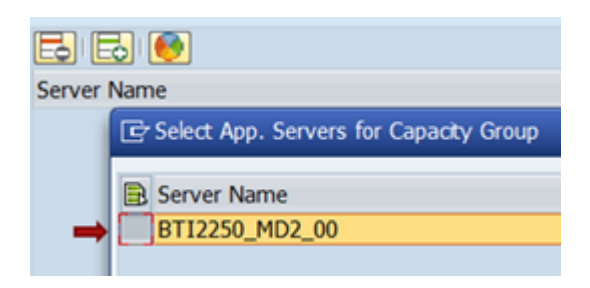

So far you have defined the header info as well as the context of a Capacity Group. Now you need to create an Activity Period to define the conditions for the interaction between the elements in [Context.](#page-65-0)

#### <span id="page-71-0"></span>**Creating and Maintaining Default Activity Periods**

Every Capacity Group automatically generates a default Activity Period at creation. It defines the default conditions of system utilization of the Capacity Group and will become active whenever no other non-default Activity Period is active. You cannot delete a default Activity Period from a Capacity Group. Under the Activity Period tab, next to the Definition tab, specify the header information on the top section. **Activity Period:** This input field is mandatory and should be used to assign a name that is unique within the same Capacity Group. The Default Activity Period will always be defaulted to "Default" and cannot be changed.

**Active:** This check box should be ticked to activate the Activity Period. If an Activity Period is deactivated its administration settings are disabled. A Default Activity Period cannot be deactivated.

**Max. Server Util.:** This is the maximum percentage of utilization allowed on all application servers in context. This is calculated on the total number of available background processes.

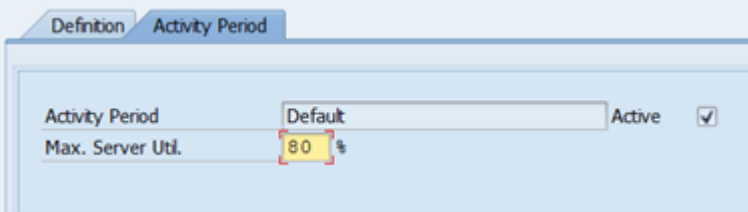

For instance, a Capacity Group has two application servers in its context with 50 background processes available on each, a Max. Server Util. of 80% means that the total utilization on the two servers combined can never exceed 40 background processes (see above picture).

**Program Priorities:** The Low, Medium and High input fields allow you to define priority percentage values which will determine the background process entitlement for concurrently running programs. The total must amount to 100%.

**Program Settings:** At program level there are two attributes that can be set. The Priority attribute can be High, Medium, Low or Exclusive and it refers to the values set in Program Priorities.

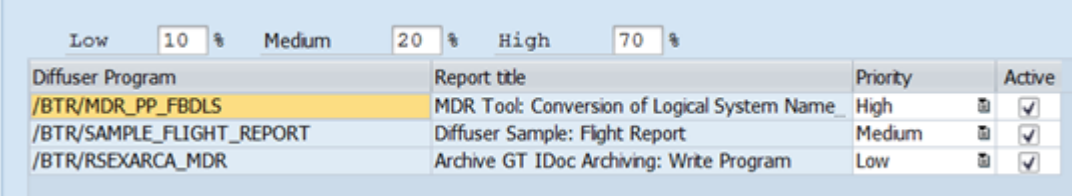
For instance, in the above picture, a total number of 100 background processes available means that in the event that instances of all listed programs would concurrently run 10, 20 and 70 processes would be assigned to Archive GT, Flight Report and Conversion of Logical System Names respectively. Multiple instances of the same programs would equally share the allocated amounts amongst themselves. In a slight variation of the above example, if only 2 of the three programs, say, Archive GT and Conversion of Logical System Names would concurrently run, the 20 background processes entitled to Flight Report would be allocated to the running programs in proportion to their priorities. If an instance of Flight Report would become active during this situation, the distribution would be balanced back to 10, 20 and 70. If a program priority is set to Exclusive it will claim all available processes within the limits of the Activity Period and any running programs in context will be paused until the exclusive program has finished. This option is useful for programs that are most critical to the business.

When Active attribute is checked the assignment of the selected Diffuser program to the Capacity Group is active. Unchecking it would retract the assignment of the program until checked again. While unchecked the program can be executed normally but it would not be controlled by the Capacity Group.

**Server Settings:** At server level there are three attributes that can be set: Total Job Percentage, Min. Free WP and Active. These attributes allow you to ring-fence system utilization at application server level. The Total Job Percentage is the maximum percentage of utilization allowed on the selected application server by the Diffuser programs in context.

Min. Free WP is an absolute number representing the minimum amount of background processes that are required remain in status "Waiting" at all times during the validity of an Activity Period. This is a useful option to limit the amount of resources that a Diffuser program will use on the selected application server and make sure that there are always background processes available to program executions external to the Capacity Group.

If the Active checkbox is ticked the selected server and its settings will be considered in the distribution of workload. If it's unticked it will be ignored by the Background Monitor and none of its background processes will be used by the Capacity Group.

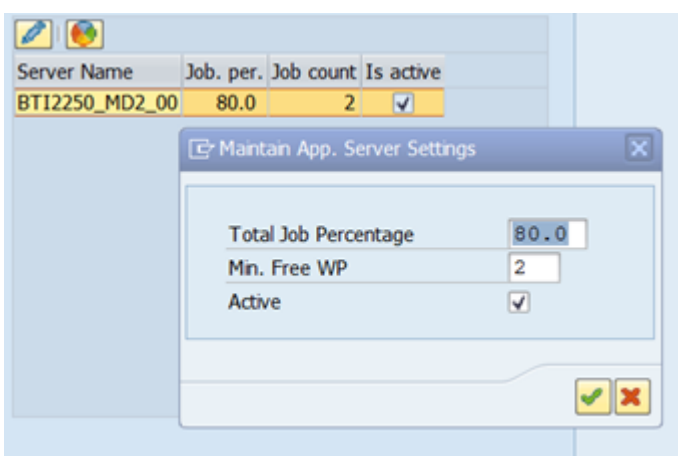

In the picture above, if there are a total of 100 background processes available on application server BTI2250 MD2 00, setting Total Job Percentage to 80% will ensure that any program(s) in context will use up to 80 waiting background processes. Setting Min. Free WP to 2 will ensure that the Capacity Group will allow a server utilization of up to 80 background processes as long as there are at least 2 waiting processes left on the application server. That is, for instance, if external program executions are already claiming 20 background processes the Capacity Group will allow a server utilization of up to 78. At this point your Default Activity Period is fully defined. Press save in the top menu bar to store the changes.

## **Maintenance of MiniCube results**

The Node5 Architecture provides program /BTR/MDR\_INSTANCE\_DELETE, this program allows you to completely delete the stored result sets or MiniCubes of data for one or more Diffuser instance runs and the result sets of all their corresponding intervals. Alternatively, you can choose to delete only the result sets of the intervals of an instance run. If you don't need results at interval level you can choose the second options since the result sets at instance level are an aggregation of the intervals.

To run the program /BTR/MDR\_INSTANCE\_DELETE you need to have added the programs you want to delete the data for in the table /BTR/PROGARCH using SM30. This allows you to restrict by program and numbers of days of instance runs that are stored, the configuration table makes it difficult for anyone to accidentally delete results. For example a sales team might want to see their historical data for the last 30 days and you can add 30 as the limit, then when running the /BTR/MDR\_INSTANCE\_DELETE it will only delete data for that program that is older than the 30 day limit.

It is recommended to schedule this program to do regular cleaning in your system to avoid accumulation of unnecessary historical data.

If you only need to delete one run the ["Delete"](#page-45-0) functionality for individual instances mentioned in [Administering Diffuser Programs](#page-45-0) can be useful.

### **Performance considerations**

The limitation of Node 5 Diffuser is purely based upon the available hardware within the SAP landscape. We have seen, on larger SAP customers, 20+ application servers with over 700 background processes. In this configuration, it has been possible to run a Diffuser program with as much as 300 parallel processes without causing contention upon the database and seeing an effect on scalability.

Contention with other batch jobs and dialog processes

It is important to know what other jobs are running in the batch schedule so that the SAP system is not overloaded. This goes for both Diffuser programs and their child processes as well as other batch jobs or user / dialog activity. This is the key benefit of a batch scheduler to ensure that jobs are orchestrated together. Node5 Diffuser arms you with the necessary control to run an ABAP program in a short burst of activity, so you can get it out of the way by maximizing the available hardware and system configuration.

Diffuser and your SAP batch scheduler

Node5 Diffuser integrates seamlessly with any job scheduler e.g. Automic / UC4, Tivoli / Maestro, Redwood. The scheduler itself triggers the same Diffuser ABAP program with the same variant. Within this variant, we set a parameter flag (see Wait for run to complete in section 1.2) that ensures that the "parent" job (triggered by the job scheduler) waits while the child parallel jobs finish. This means there are no changes from a batch scheduler perspective, as it completes the job as per normal but just N times faster. One of the key strengths of a Diffuser report / program is that it looks like any other ABAP report / program. The number of "intervals" and the number of "parallel jobs" to be started must be specified, however, these can be defaulted into the program itself or into the variant. The batch scheduler will still continue scheduling the program to run with the ABAP program name and the variant name, but the parameters within that variant will be enhanced only.

# **Security Enhancements**

As mentioned above, the **[Defaults for Technical Settings](#page-24-0)** section offers two options for functionality restrictions, "Lock Technical Settings" and "Lock Expert Mode". These work at a program level and once set they will apply for every user.

However, the Node5 Architechture also provides enhancement spots to allow developers to apply customer specific authority checks. This can be used to restrict technical as well as administrative settings at user and at program level.

For more information refer to the section **[Authority Checks](http://www.manula.com/manuals/basis-technologies/z-accelerators-developers-guide/1/en/topic/authority-checks)** in the Z Accelerators Guide.

## **Authorisations**

Out of the box authorisations are now supplied with Diffuser.

There is an expert and user role supplied further details are below.

#### **Expert role /BTR/DIF:EXPERT**

This involves access to the following transactions:

/BTR/MINICUBE /BTR/DIFFUSER /BTR/LICENSE /BTR/MDR /BTR/MDRH /BTR/MDRH\_OLD

> ◆ Note this role also includes the authorisation object for Background Processing: Background<br>Administrator (S\_BTCH\_ADM) to allow the expert user to add and remove background Administrator (S\_BTCH\_ADM) to allow the expert user to add and remove background processing jobs to a Diffuser run.

#### **User role /BTR/DIF:USER**

This involves access to the MiniCube transaction /BTR/MINICUBE with **[Diffuser Mode](#page-36-0) giving an error** message as below.

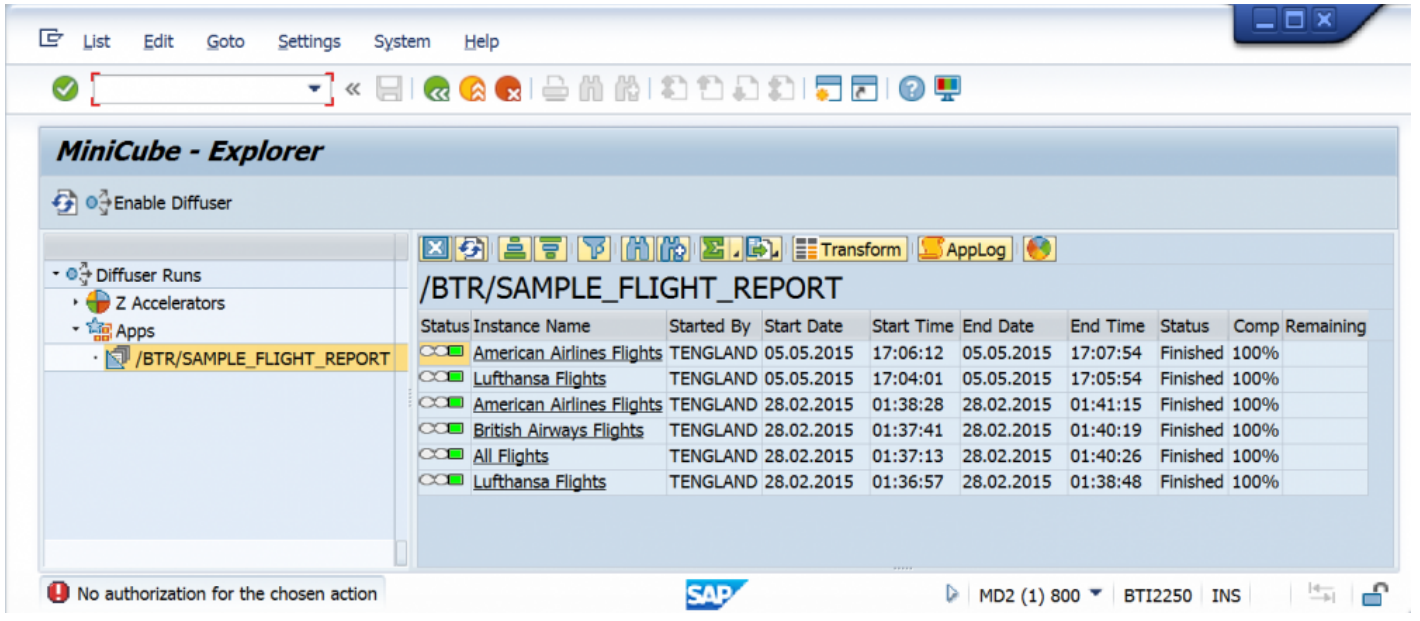

The distribution component of [technical settings](#page-29-0) is disabled so the user cannot determine the number of jobs that a program uses when running with Diffuser, as below.

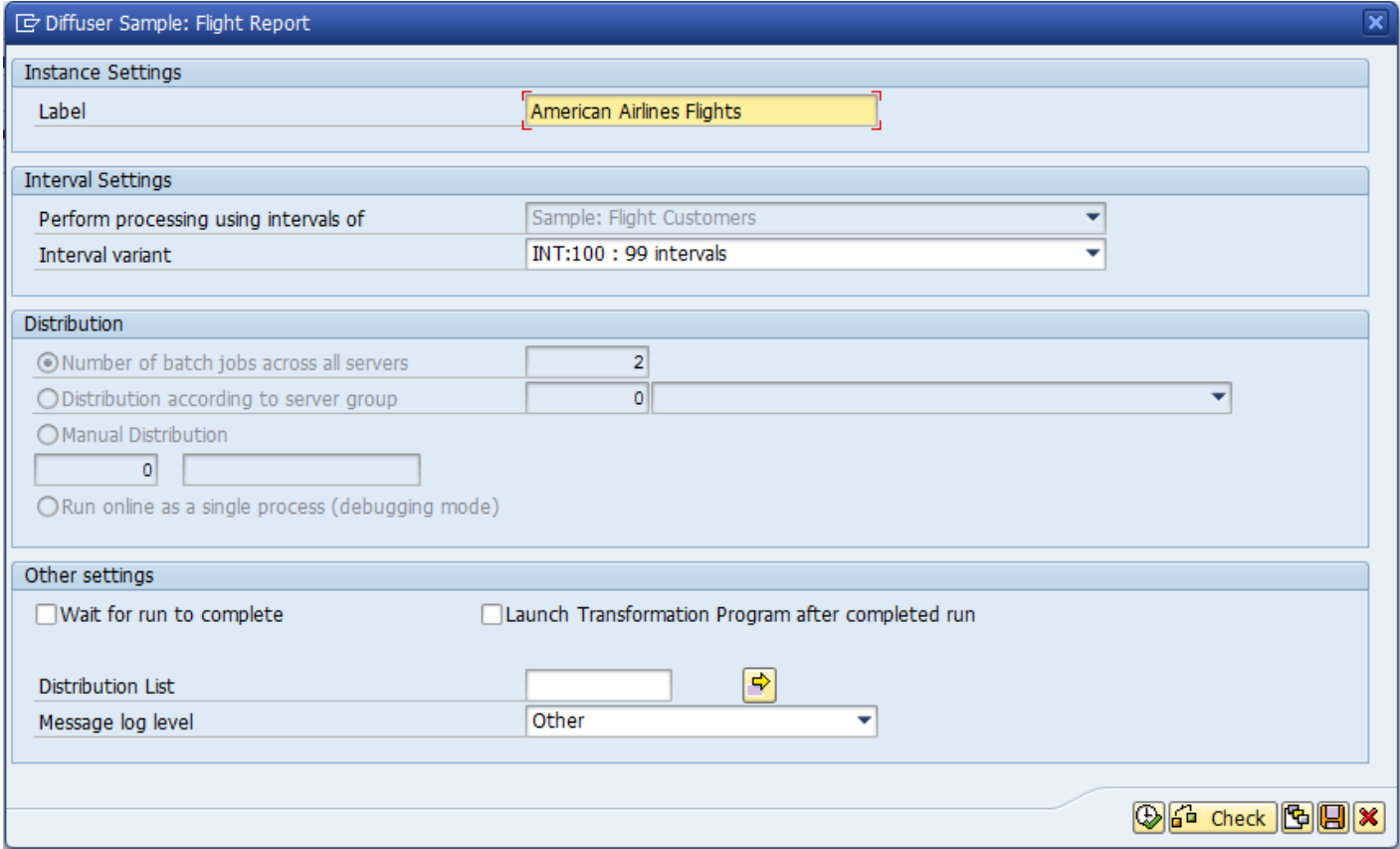

Diffuser also provides enhancement spots to allow developers to apply customer specific authority checks. This can be used to restrict technical as well as administrative settings at a user and program level.

For more information refer to the section **[Authority Checks](http://docs.basistechnologies.com/z-accelerators-developers-guide/8.2/en/topic/authority-checks)** in the Z Accelerators Guide.

# **Software Support**

## **Online Forum**

Basis Technologies have an online forum containing over 250 searchable Frequently Asked Questions relating to our products.

These FAQs cover many of the common error / warning messages that can be experienced during normal usage and also useful HOW TO guides to perform many of the common operations.

The online forum can be accessed via the following URL:

http://support.basistechnologies.com/forums

You will need to register for a username and password before you can access the forum.

### **Support from Basis Technologies**

### **Raising Support Tickets**

To request support from Basis Technologies on any issue relating to our product sets (ActiveControl, Transport Expresso, DevOps, Testimony, Diffuser, Utilities or Transformation), a ticket should be raised via the following email address:

#### **support@basistechnologies.com**

Sending an email to this address will automatically create a ticket in Zendesk, the ticketing tool used by Basis Technologies.

To help us offer you the best service with your issue, please include as much information as possible about the issue, with particular attention to the following:

- **Customer:** Include the name of the customer you are representing, it may not always be obvious from your email address
- **Product and Version:** Include the Basis Technologies product and version that you are operating that has the issue
- **System & Client:** The system and client where the issue/fault occurred and if it's a license key issue provide the SAP system installation number (it is always ten digits long)
- **Description:** A clear description of the problem and the steps to replicate the issue, with screen shots
- **Data:** Any master or transactional data objects associated with the issue. E.g. Business Partner, BPEM Case ID, Plant
- **Error Messages:** Details of any error or warning messages given including where applicable run time errors, short dumps and error logs
- **User ID:** The User ID being used when the issue occurred
- **Authorisations:** Ensure transaction SU53 is run and results shared to help with authorisation issues
- **Contact Details:** Please include your own contact details in your email
- **Priority:** Reflect any high priority issues by including URGENT or HIGH PRIORITY at the start of the email subject

#### **Support Escalation**

If you have any concerns with the service you are getting from Basis Technologies support, or wish to escalate any high priority issues please email **supportescalation@basistechnologies.com**

### **Require additional Information or Services?**

If additional information or services relating to any of Basis Technologies product sets is required, you can contact us via the above support@basistechnologies.com address, or alternatively by contacting your assigned Basis Technologies Account Director.